# **Mobile Store (HVGA 320 x 480) User Experience Specification**

AUTHOR D&  $\mathbf{\hat{a}}$  V[[{[}] FILE NAME Mobile\_Store\_HVGA\_UI\_Spec\_0.6\_DRAFT

DESCRIPTION This User Experience specification documents the detailed interaction design of the mobile store application. For details on the visual design of this application, please refer to the mobile store Visual Design

VERSION HISTORY **0.1 :: DRAFT for 1st checkpoint review with PM/UE**

• Featured Screen, Categories & Subcategories screens, Product Details screen **0.2 :: DRAFT for 2nd checkpoint review with PM/UE**

- Added Search screens, Sign In screens, Account Registration screen, Install screens **0.3 :: DRAFT for 3rd checkpoint review with PM/UE**
- Updated Product Details screens to account for Pre-purchase, Downloading, Installed, and Purchased states.
- Added Download/Install flow screens.
- Added Downloads screens
- Added Updates screens
- Updated the More Menu to now be a full fledged Account screen.
- Added multiple variations of the Featured/Start screen showing different promo banner layout options. **0.4 :: DRAFT for review with engineering teams.**
- 
- **0.5 :: DRAFT for review with engineering teams.**
- 

• Updated many screens with more detail including Featured/Start, Categories, Sub-categories, Categories List, Product Details, Flag As Inappropriate, Reviews List, and Rate & Review.

• Updated screens with more detail: Search screen, Search Results screen, Account screen, and Account Registration screen using username, password & security questions.

**Note: Changes between versions of this document are indicated using dark blue dots on the wireframes and accompanying text.**

**= changes have been made here compared to previous version**

**1.0 | Featured / Start Screen**

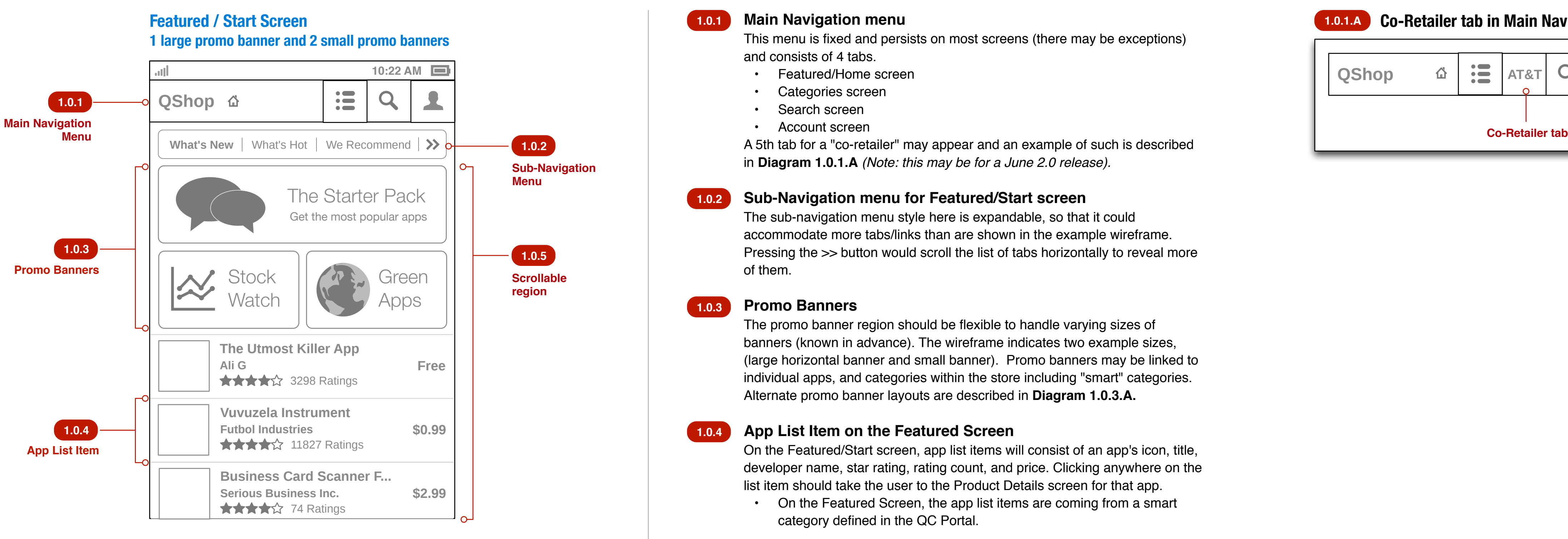

# **Main Navigation menu**

This menu is fixed and persists on most screens (there may be exceptions)

- 
- Featured/Home screen
- Categories screen
	-

A 5th tab for a "co-retailer" may appear and an example of such is described in **Diagram 1.0.1.A** *(Note: this may be for a June 2.0 release).*

# **Sub-Navigation menu for Featured/Start screen**

The sub-navigation menu style here is expandable, so that it could accommodate more tabs/links than are shown in the example wireframe. Pressing the >> button would scroll the list of tabs horizontally to reveal more

The promo banner region should be flexible to handle varying sizes of banners (known in advance). The wireframe indicates two example sizes, (large horizontal banner and small banner). Promo banners may be linked to individual apps, and categories within the store including "smart" categories. Alternate promo banner layouts are described in **Diagram 1.0.3.A.**

# **App List Item on the Featured Screen**

On the Featured/Start screen, app list items will consist of an app's icon, title, developer name, star rating, rating count, and price. Clicking anywhere on the list item should take the user to the Product Details screen for that app. • On the Featured Screen, the app list items are coming from a smart category defined in the QC Portal.

# **Scrollable region for Featured/Start screen**

The region underneath the Sub-Navigation menu is considered one large

scrollable canvas. to scroll.

**Scrollbar animation:** A scrollbar overlay should appear briefly as soon as the screen finishes loading and then disappear. The scrollbar overlay should appear again when the user puts their finger down on this region and begins

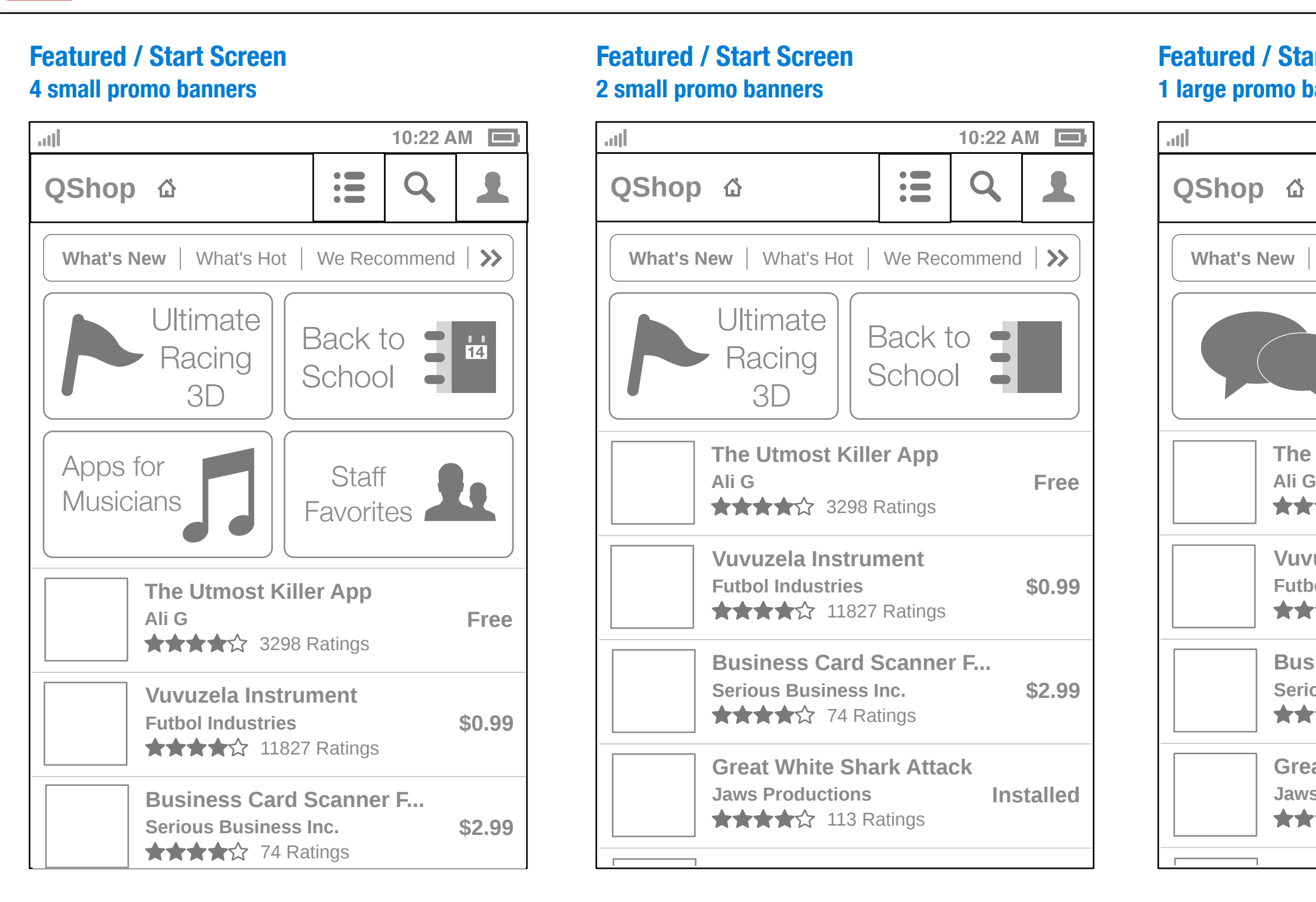

### **Featured / Start Screen 1 large promo banner**

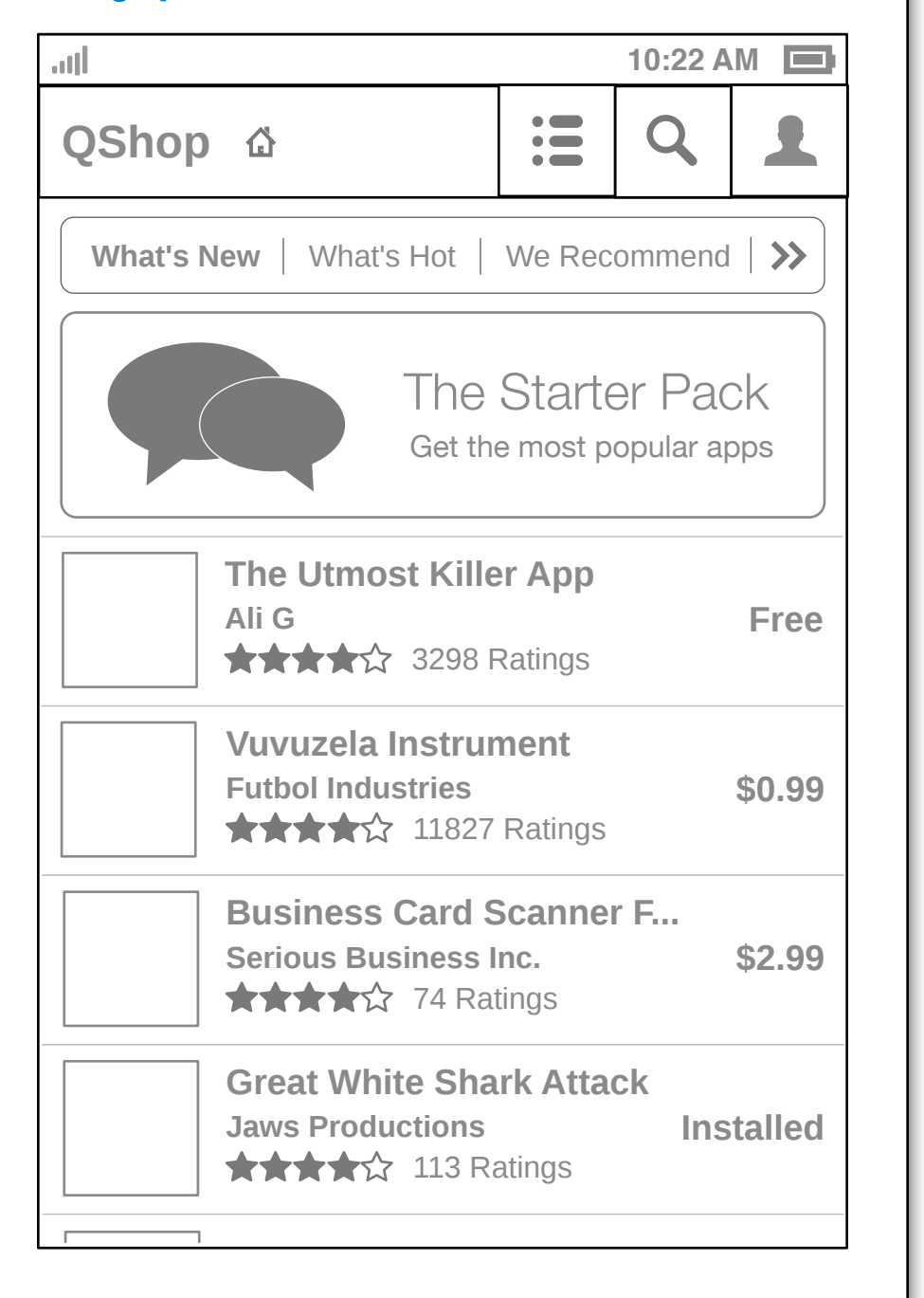

# **Alternate promo banner layouts 1.0.3.A**

**1.0.5**

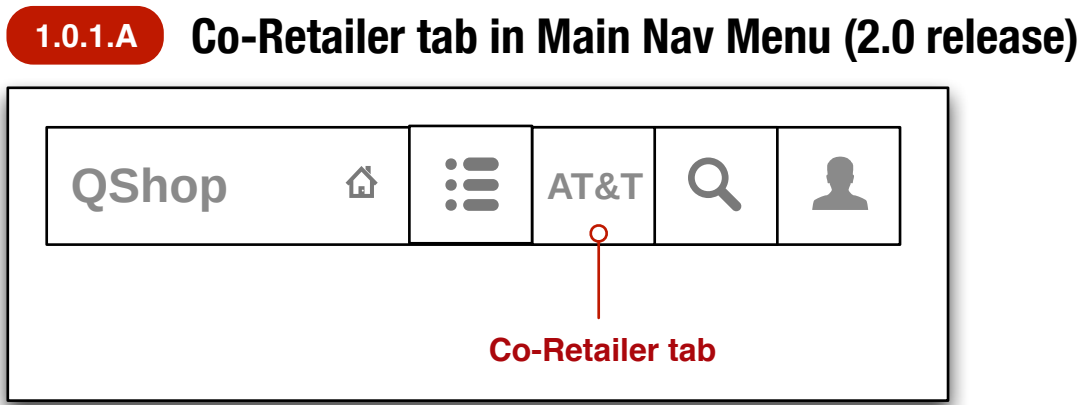

A list item that appears on the Categories screen may be link to a category, or a "smart" category. Each list item consists of:

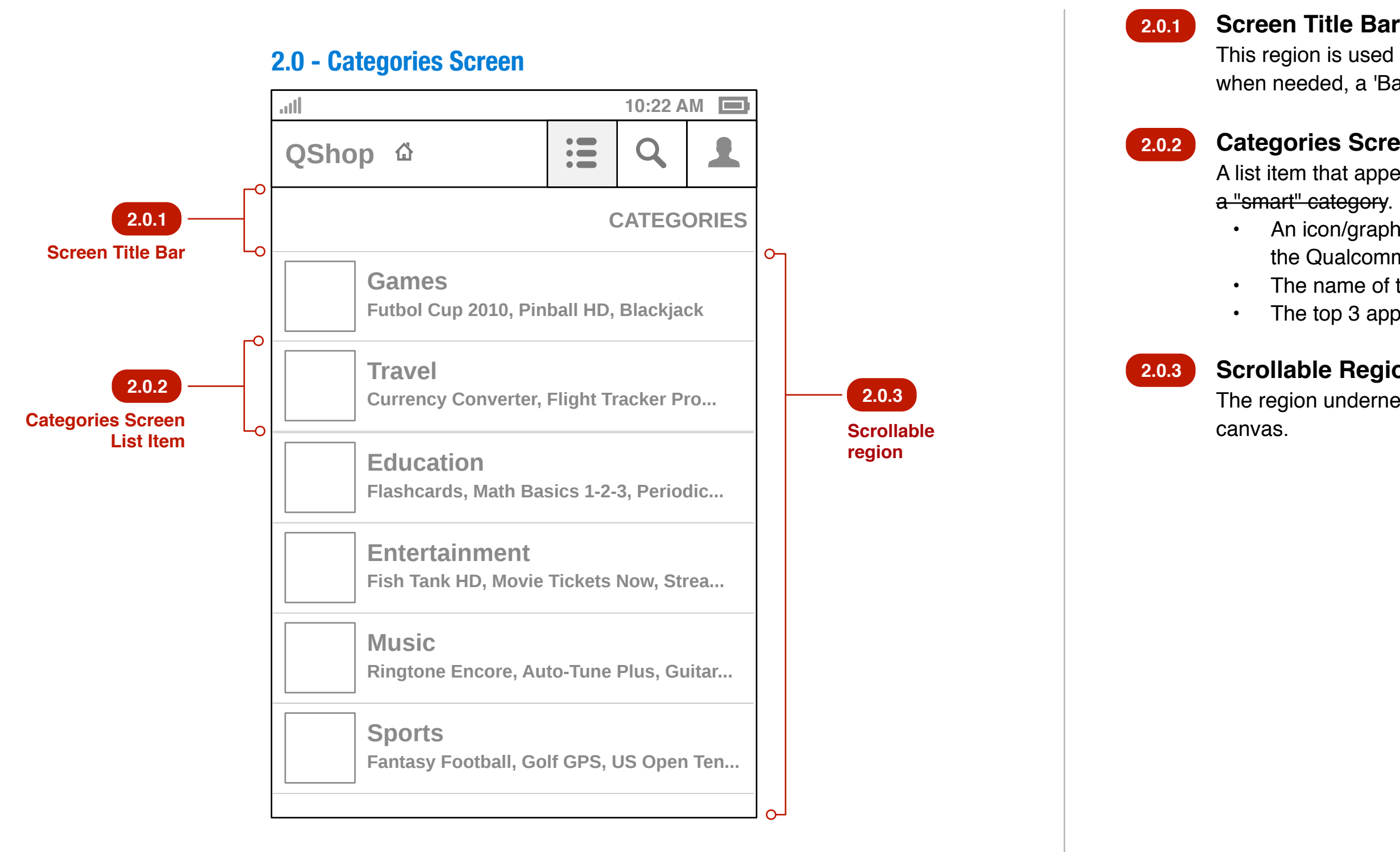

This region is used to display the title of the screen (e.g. 'Categories') and when needed, a 'Back' button that will return the user to the previous screen.

# **Categories Screen List item**

• An icon/graphic to represent it that will be assigned to the category in the Qualcomm Portal.

• The name of the category

• The top 3 application titles that appear within that category.

### 2.0.3 Scrollable Region for Categories Screen

The region underneath the screen title bar is considered one large scrollable

# **2.1 | Subcategories Screen**

The promo banner region should be flexible to handle varying sizes of banners (known in advance). The wireframe indicates two example sizes, (large horizontal banner and small banner). Promo banners may be linked to individual apps, and categories within the store including "smart" categories. Alternate promo banner layouts are described in **Diagram 1.0.3.A.**

# 2.1.2 Scrollable Region for Sub-Categories Screen

# **Promo Banners for Sub-Categories Screen 2.1.1**

The region underneath the screen title bar is considered one large scrollable

# **Sub-Categories Screen List item**

A list item that appears on the Categories screen may be link to a category, or a "smart" category. Each list item consists of:

- An icon/graphic to represent it that will be assigned to the category in the Qualcomm Portal.
- The name of the category.
- The top 3 application titles that appear within that category.

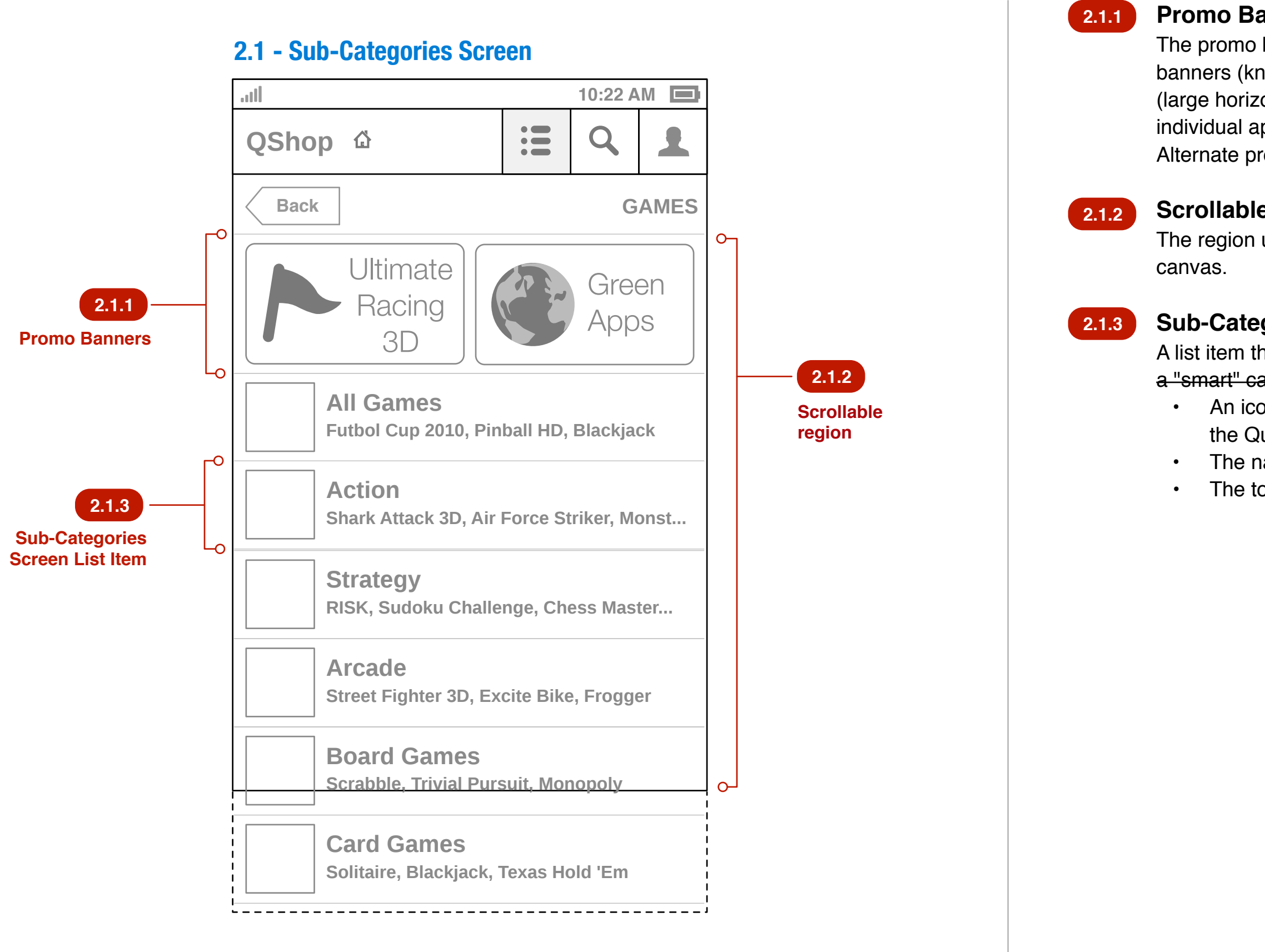

# **2.2 | Categories List Screen**

**Filter options:** For the Dec 1.0 release, there are only 2 filter options: 'Top Free', and 'Newest'. As paid apps are introduced in the 2.0 release, a 'Top Paid' filter will be added as depicted in **Diagram 2.2.1.A**. • **Sort by options:** For the Dec 1.0 release, there is only one Sort By option: 'Highest rating' other than the default sort order. More details on the Sort By menu are depicted in **Diagram 2.2.1.B**.

The Filter & Sort Bar allows the user to change the view of apps within a

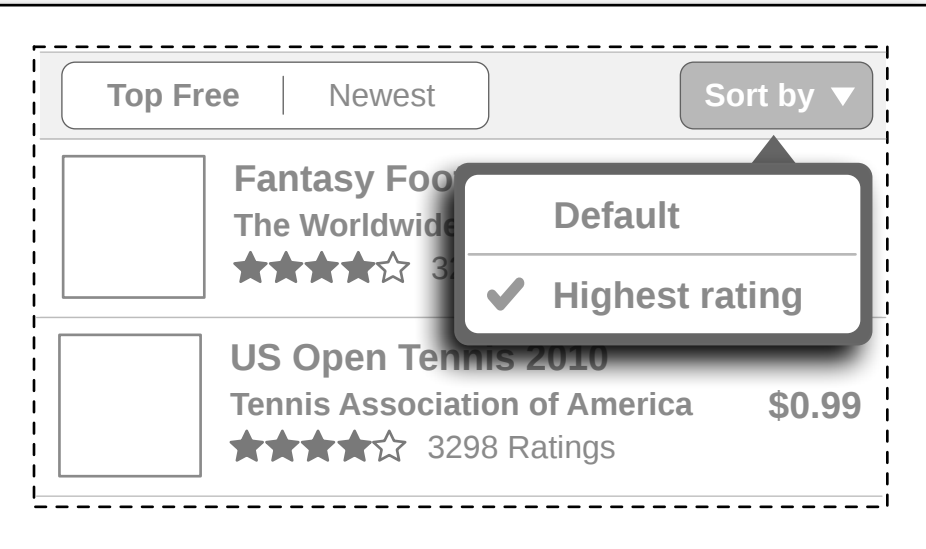

App list items will consist of an app's icon, title, developer name, star rating, rating count, and price. Clicking anywhere on the list item should take the user to the Product Details screen for that app.

# **Auto-loading of more list items**

# **App List Item for Categories List Screen 2.2.2**

As the user reaches the end of the set of list items that have been fetched, a 'Loading more...' message and spinner graphic should appear as more list items are automatically fetched (e.g. works like Android Market's auto-loading

# **Scrollable Region for Categories List Screen**

The region underneath the Filter & Sort Bar is considered one large scrollable

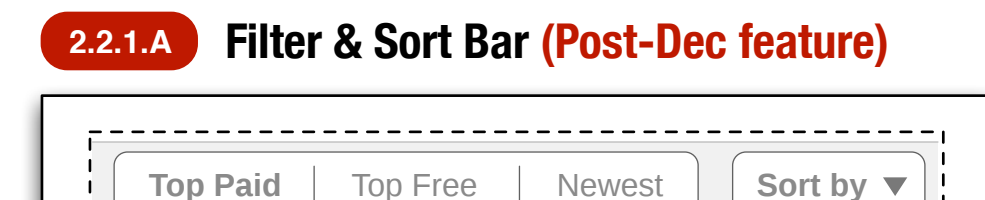

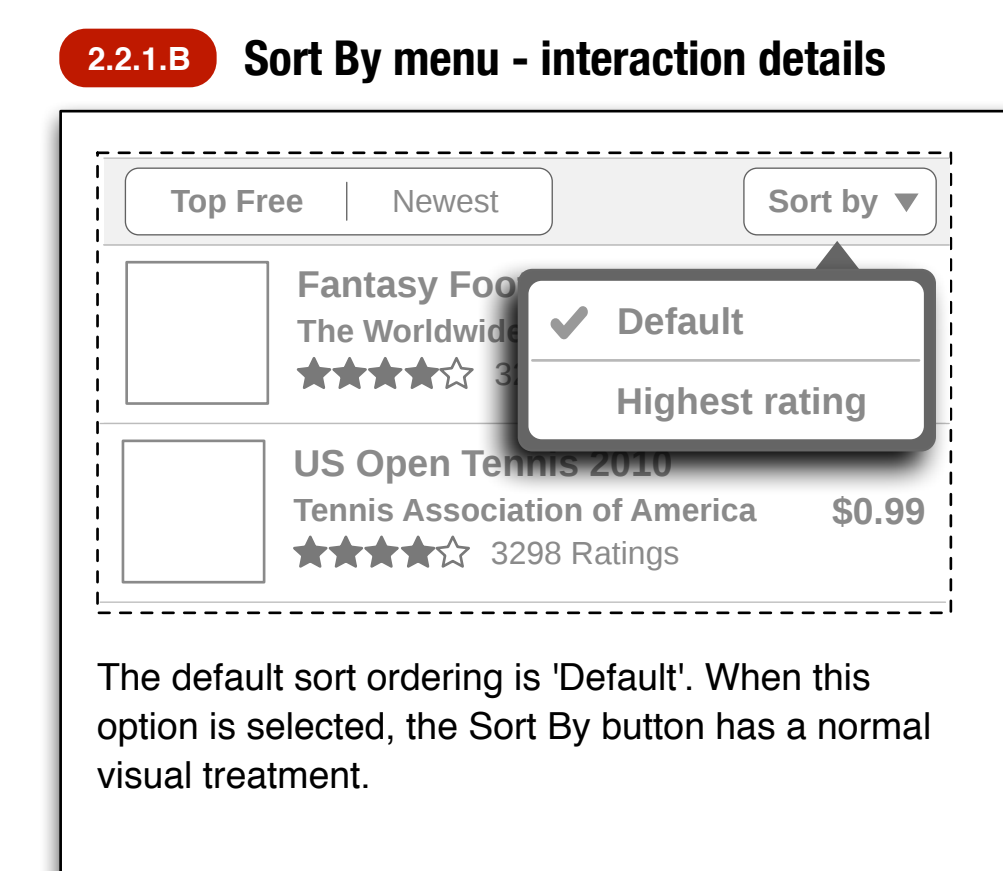

When a sort option other than 'Default' is selected, the Sort By button has a different "active state" visual treatment that serves as a reminder to the user that the list is sorted using their choice.

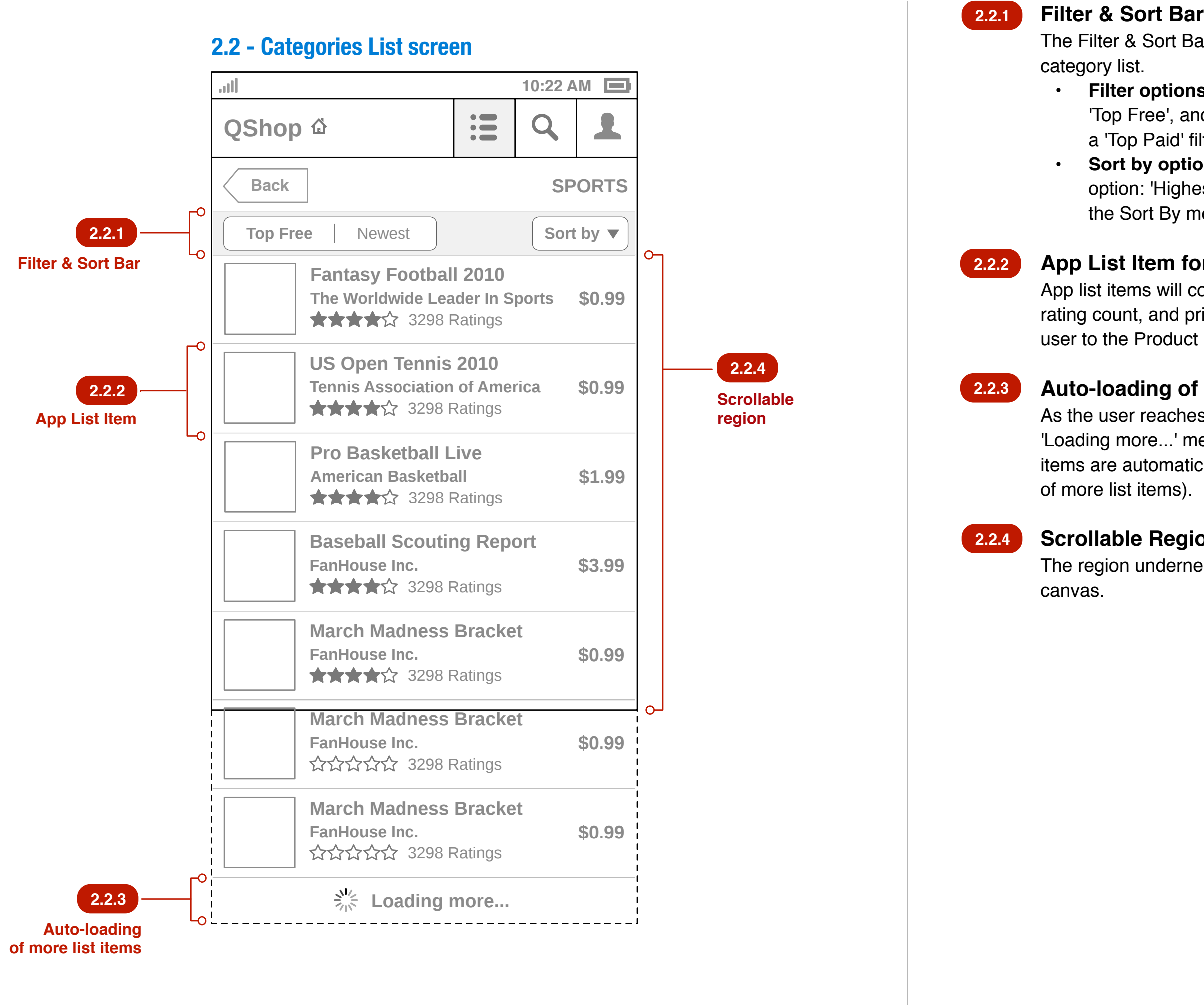

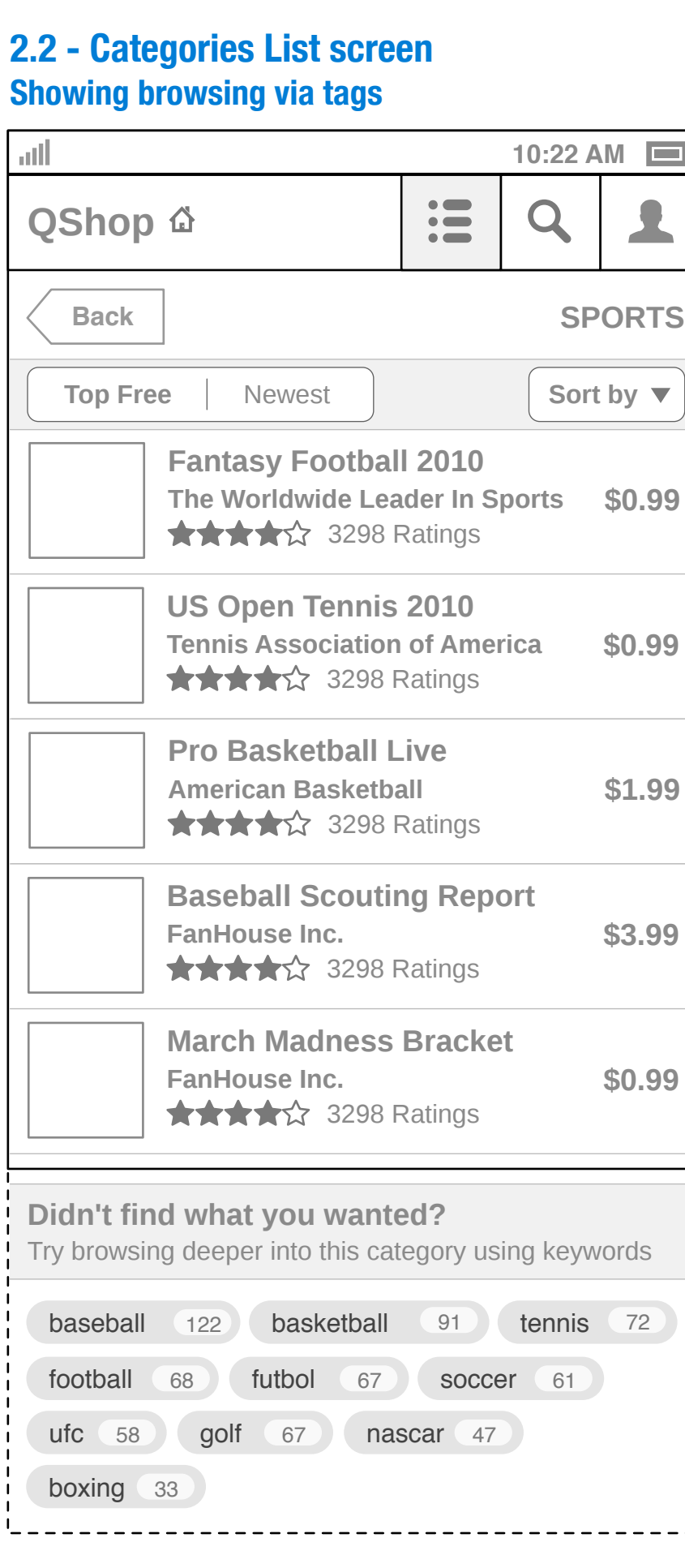

# **2.2 - Categories List screen**

# **Browsing deeper into a category via tags (Post-December feature)**

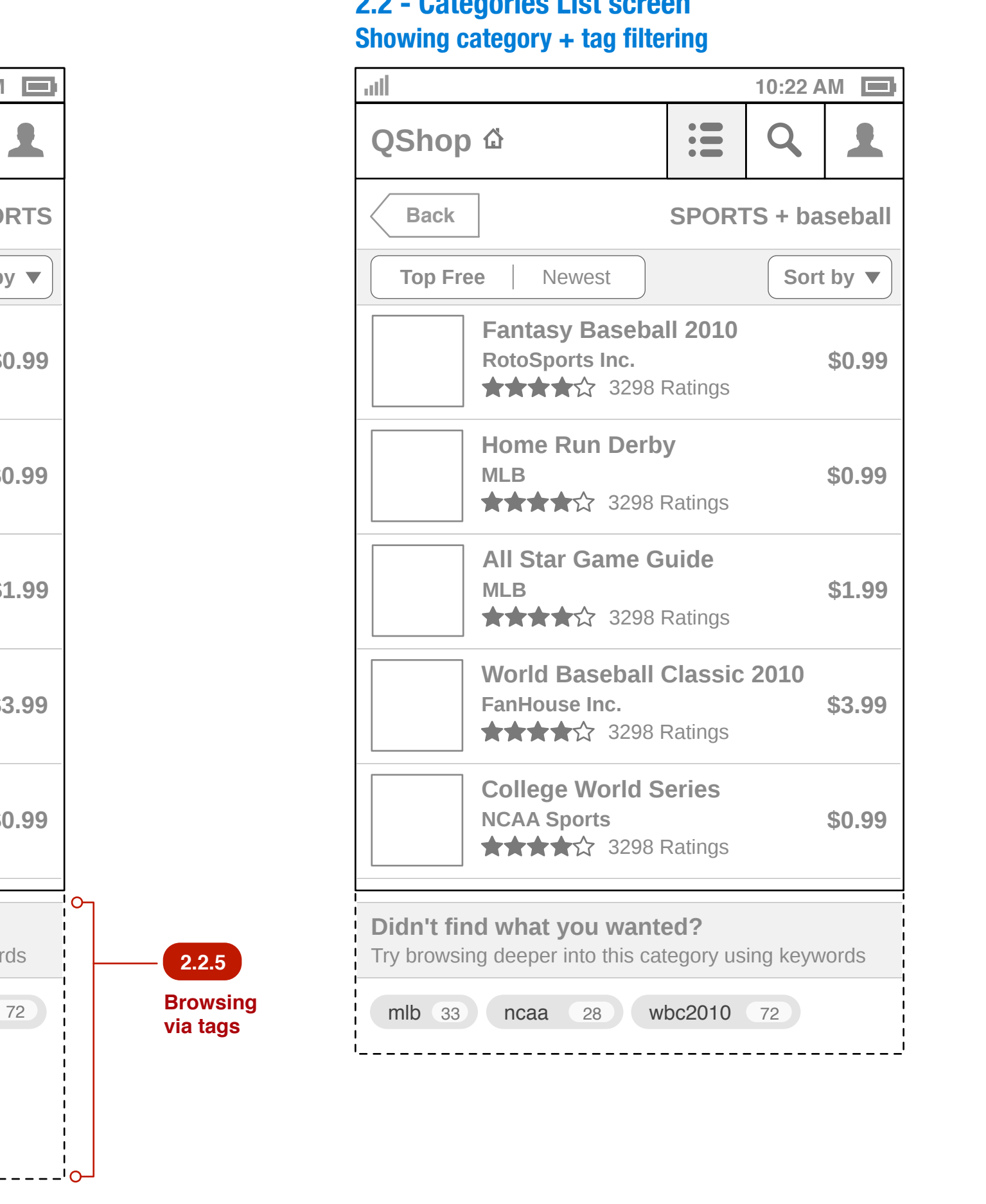

**Browsing deeper into a category via tags** When the user reaches the end of the list within a category we could offer them an alternative method to browse deeper into the category. The idea is that we may want to restrict the user from loading more than say 100 items at which point we would offer them this method of drilling deeper into the category. • A list of the top tags that appear within this category are offered (ordered from most occurrences to least). The user may click on one of these tags to filter to show only apps within this category that have this tag. E.g. the wireframes depict the example where the user taps on the 'baseball' tag to arrive at a list 'SPORTS + baseball' showing only the apps within the category tagged with 'baseball'.

# **Mobile Store** | **HVGA 320 x 480** | **User Experience Specification**

**2.3 | Product Details Screen - Default / Pre-purchase state**

Available from **See price options \$2.99**

# **View All Ratings & Reviews**

Tapping on this button takes the user to the All Reviews Screen (See **Section** 

### **Preview Images carousel**

Up to 5 preview images (screenshots) will appear in a carousel as thumbnail images (reduced from full size).

• Swipe finger left/right to bring off-screen preview images into view. See **Diagram 2.3.2.A** for more interaction details.

• Tapping on a preview thumbnail takes the user into a full-screen viewing mode. See **Diagram 2.3.2.B** for more interaction details on Full-screen Viewing Mode).

### **Purchase Options Bar**

Primary purchase actions are fixed at the bottom of the screen so that access to them is available quickly no matter how far down the user has scrolled the

• For the 1.0 release which only has free apps, the price string will be "Free" and the button will be labeled "Install". See **Diagram 2.3.3.A** for more details.

Last Updated: This is the date that the application binary was last updated. If it has never been updated, it will be the date it was added to the store catalog. **Content Rating:** This is the content maturity rating, not to be confused with the average user rating. The content rating specification is defined in the

• Note: Need to consider how this region will work when there are several license/price options in the 2.0 release.

This is the description text entered by the developer in Partner Portal. It is not truncated, the entire block of text will be displayed here thus this region's size may vary depending on how much text the developer entered.

**Note:** Line breaks created in Partner Portal must be retained when the text is

**Version number:** This is the "short" version number of the binary that's compatible with the user's device.

**Size:** The size of the application binary to be downloaded and installed. Should be displayed in megabytes if the size is a megabyte or higher to 2 decimal places, otherwise it is displayed in kilobytes. E.g. "431 KB" or "5.43

### **Developer Details Section**

**View more by this developer:** This takes the user to the 'More By This Developer' Screen (See X.Y.Z) which is a search query on the developer

**Overlay controls: The** initially visible but shoul disappear after 5 second no input is received from user. They also disappe the user swipes to anoth image. Note: the annune bar should be considere of the overlay controls and should disappear as we **Back button: Returns** Product Details screen. **Next/Prev buttons:** Tapping these advances to the next or previous image within fullscreen viewing mode, with overlay controls still visible.

**Visit developer's website:** This opens the web browser on the device to display the website URL the developer entered in Partner Portal. Send email to developer: TBD: Do we want to open the device's native email client or take the user to a dialog internal to the mobile store that allows the user to write a message?

**Flag as inappropriate:** This displays the Flag As Inappropriate Screen (See **Section 2.5** for more details).

### **Scrollable region for Product Details Screen**

The region underneath between the Screen Title Bar and Purchase Options Bar is considered one large scrollable canvas.

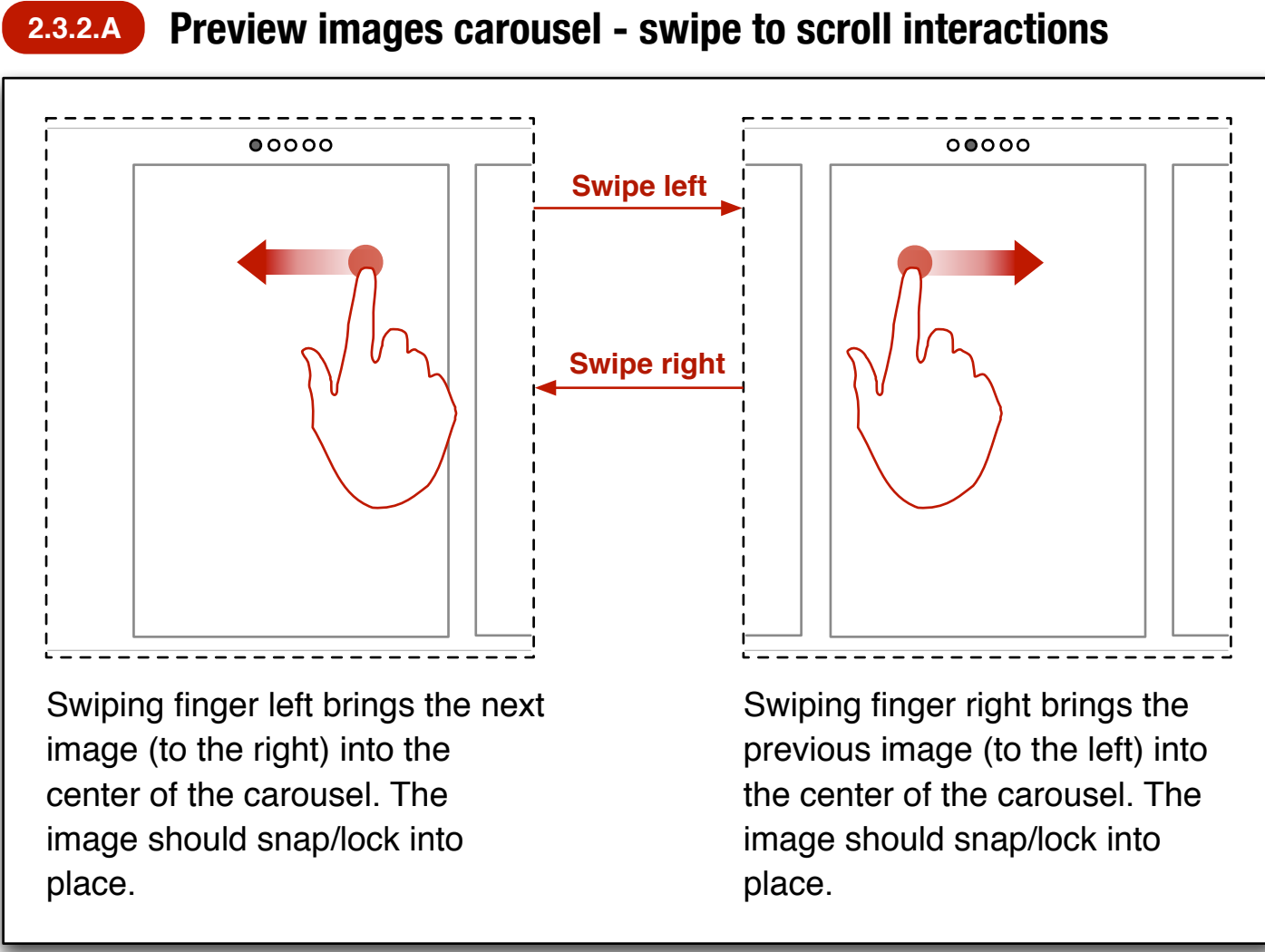

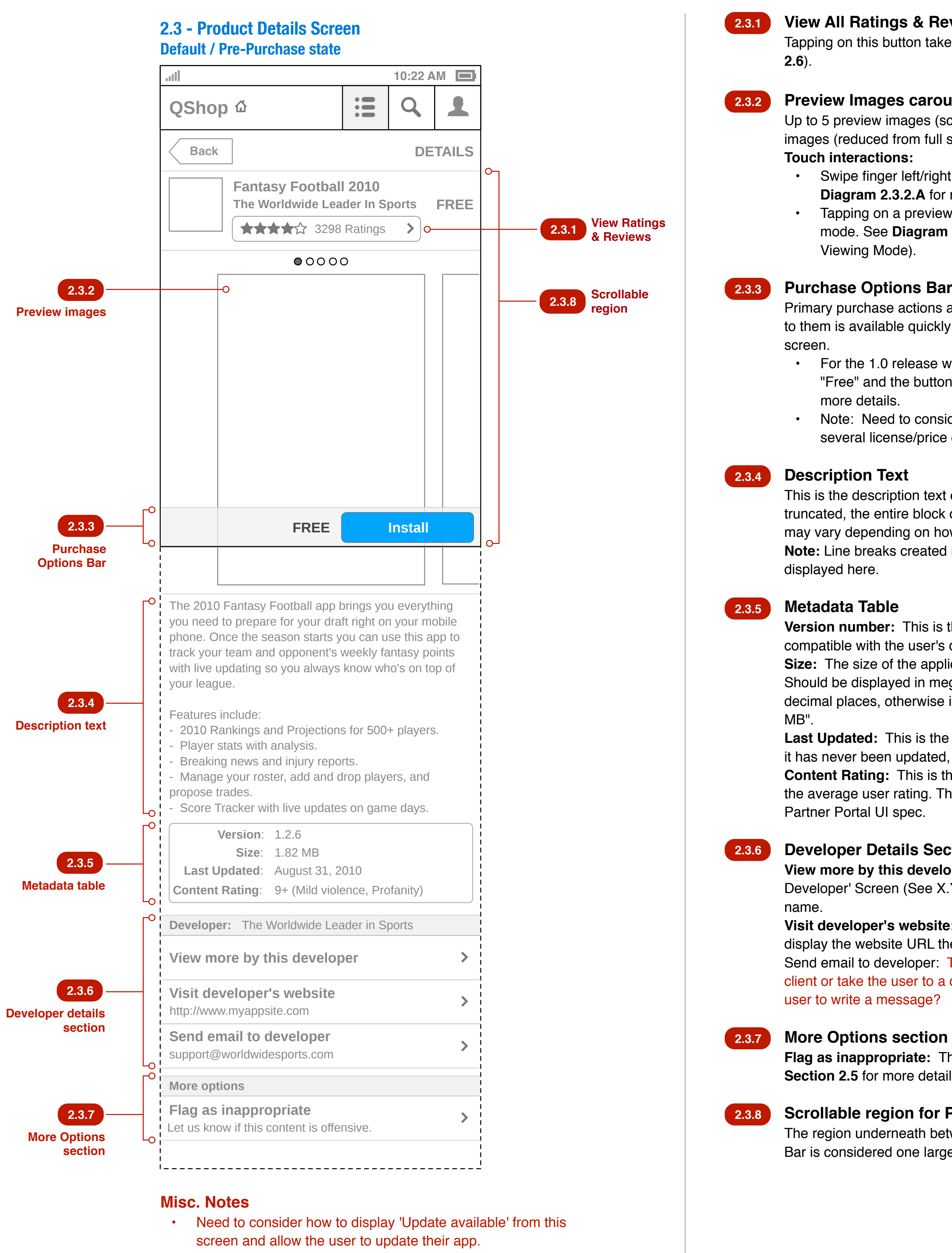

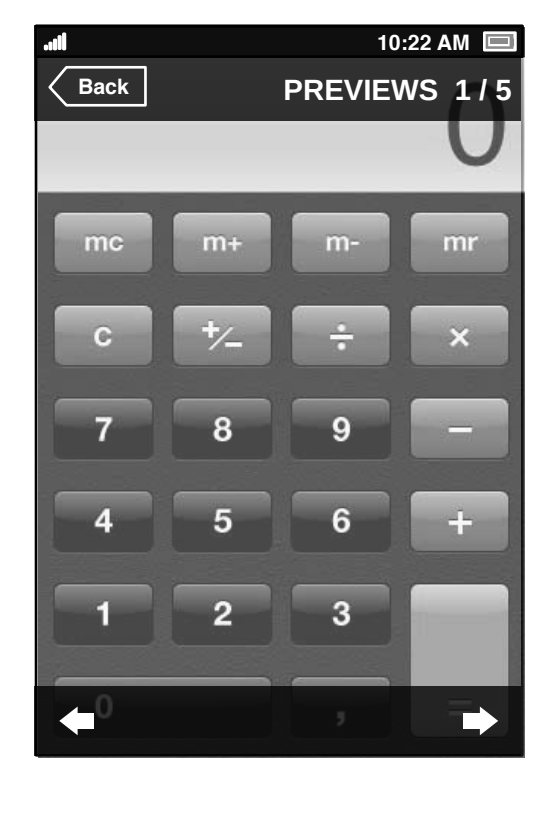

# **2.3.2.B Preview images carousel - full-screen viewing mode**

### **Preview images carousel Full-screen mode w/ controls**

### **Preview images carousel Full-screen mode w/out controls**

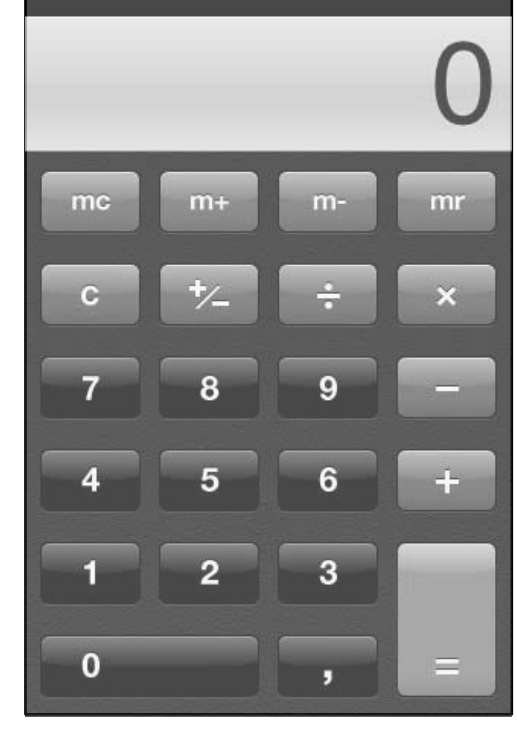

Tapping anywhere on the screen should reveal the overlay controls.

### **2.3.3.A Purchase Options Bar - interaction details**

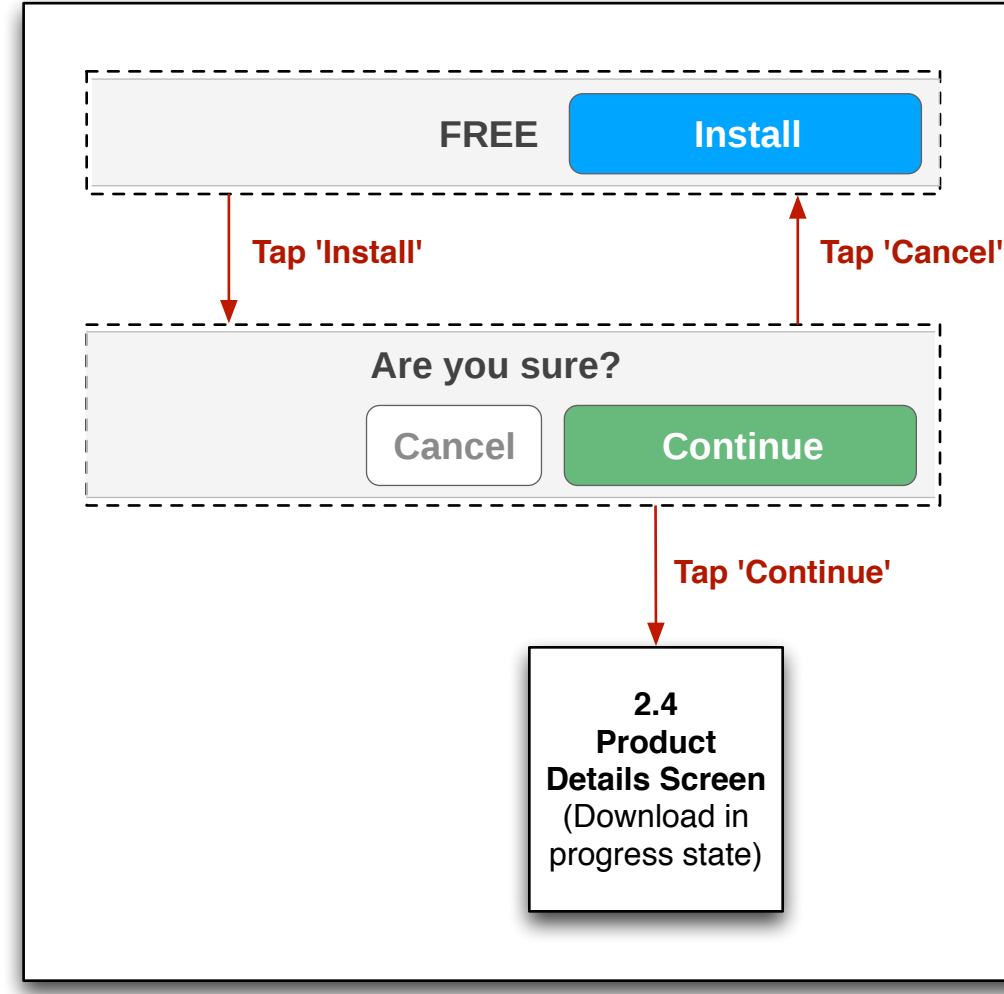

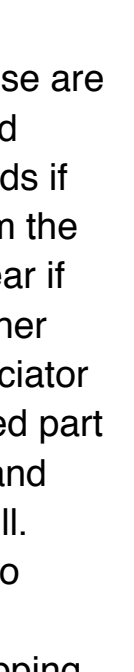

• TBD: Don't show the Main Navigation Bar when viewing the Product Details screen to provide more real estate since this is a longer screen with a lot more content?

**2.4 | Product Details Screen - Additional screen states**

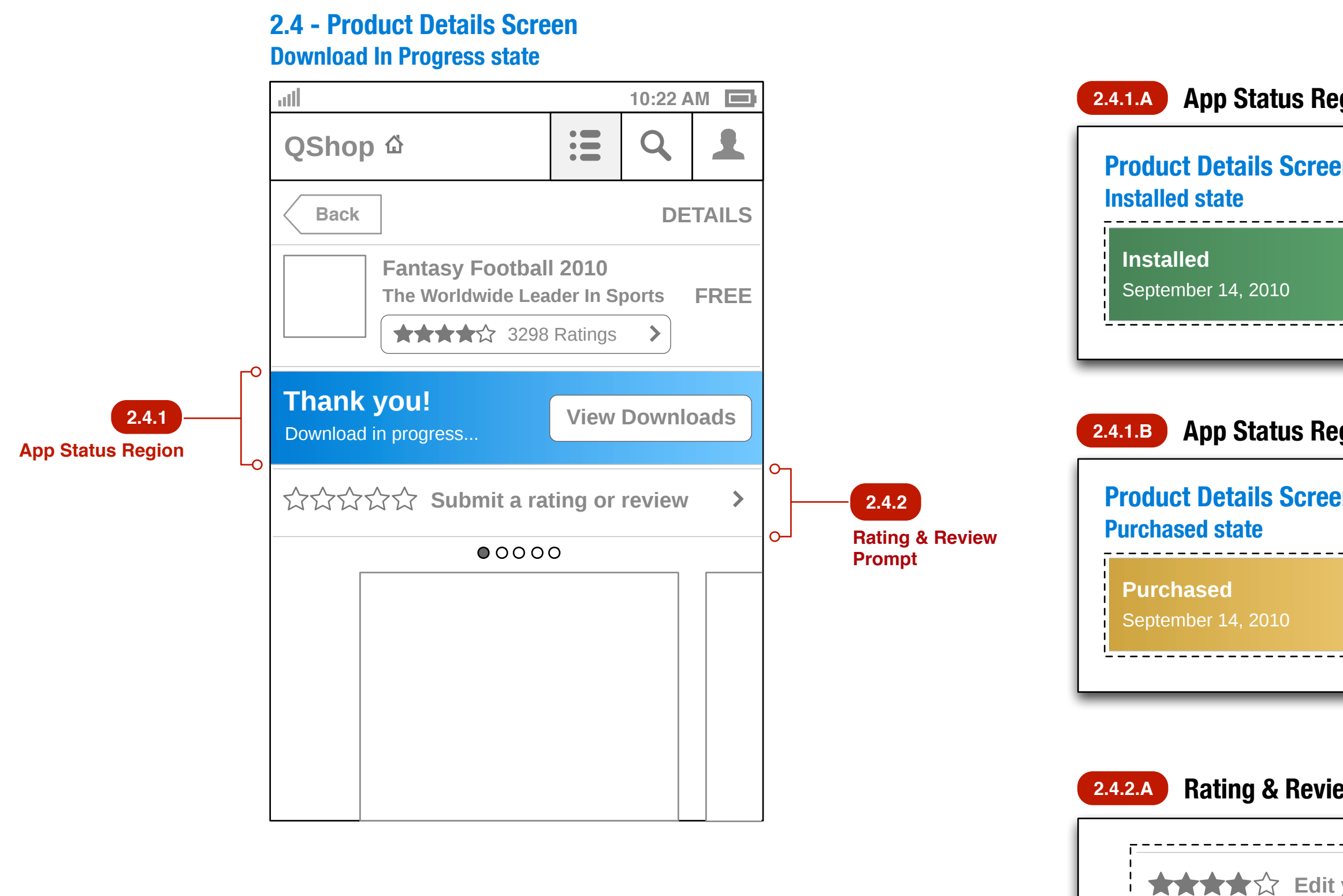

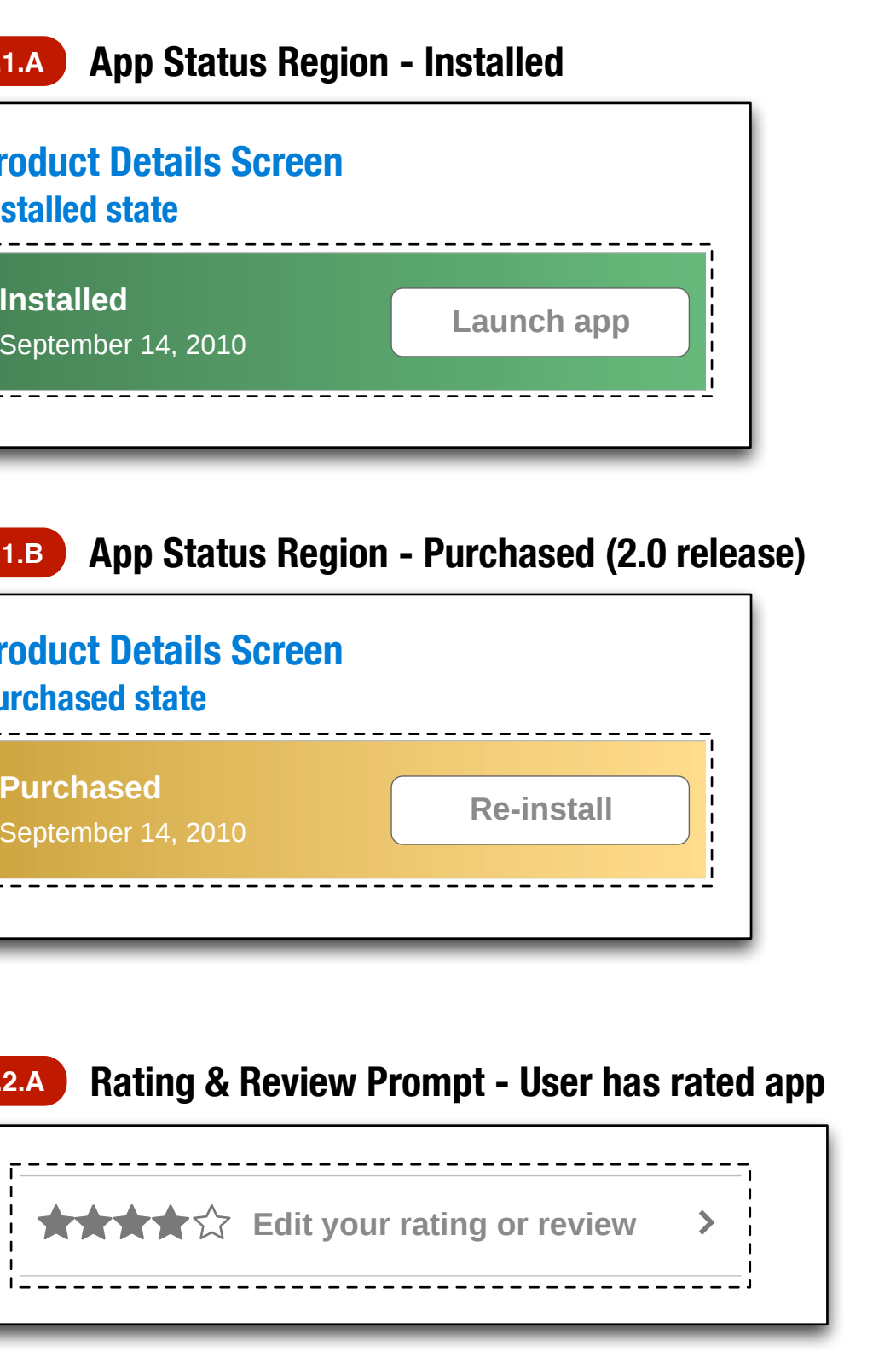

The App Status region will appear on the Product Details Screen for any app that the user has chosen to install (generically called 'post-purchase' even if the app was free).

In the 1.0 release there are 2 possible states for the App Status Region: **Download In Progress state:** 

The wireframe depicts it in this state which is fairly transitional in that this state is only shown here when the app has been queued for download.

- A 'thank you' message is displayed along with a message indicating that the app download has begun.
- A 'View Downloads' button takes the user to the Downloads Screen (See Section X.Y.Z).

# **Installed state:**

Diagram 2.4.1.A depicts this state which is when an app is currently installed on the user's device.

- A message indicating that the app is installed is displayed along with the date that the app was installed.
- A 'Launch app' button allows the user to open this application.

In the post-December release there will be 1 more state:

# **Purchased state:**

Diagram 2.4.1.B depicts this state and it occurs when the user has purchased an app but has removed it from their device. They retain ownership rights to it and may re-install it (digital locker concept).

# **App Status Region 2.4.1**

- A message indicating that the app has been purchased is displayed along with the date that it was purchased.
- **•** A 'Re-install' button allows the user to install the app again.

The Rating & Review Prompt will appear on the Product Details Screen if the user app's status is 'download in progress', 'purchased' or 'installed'.

- If the user hasn't rated or reviewed the app, this prompt appears as depicted in the main wireframe with "empty" stars.
- If the user has provided a rating or review, this prompt appears as depicted in **Diagram 2.4.2.A** showing the rating the user has given to the app.
- Tapping on this region takes the user to the Rate & Review Screen (See **Section X.Y.Z**).

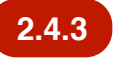

# **Rating & Review Prompt 2.4.2**

When a recommendations engine is available, there will be a section on the post-purchase Product Details Screen called "You might also like..." which will show the top 3 applications that we recommend to the user based on their interest in this app they have downloaded. **Diagram 2.4.3.A** depicts how this might look.

# **Recommendations based on this app (Post-Dec feature) 2.4.3**

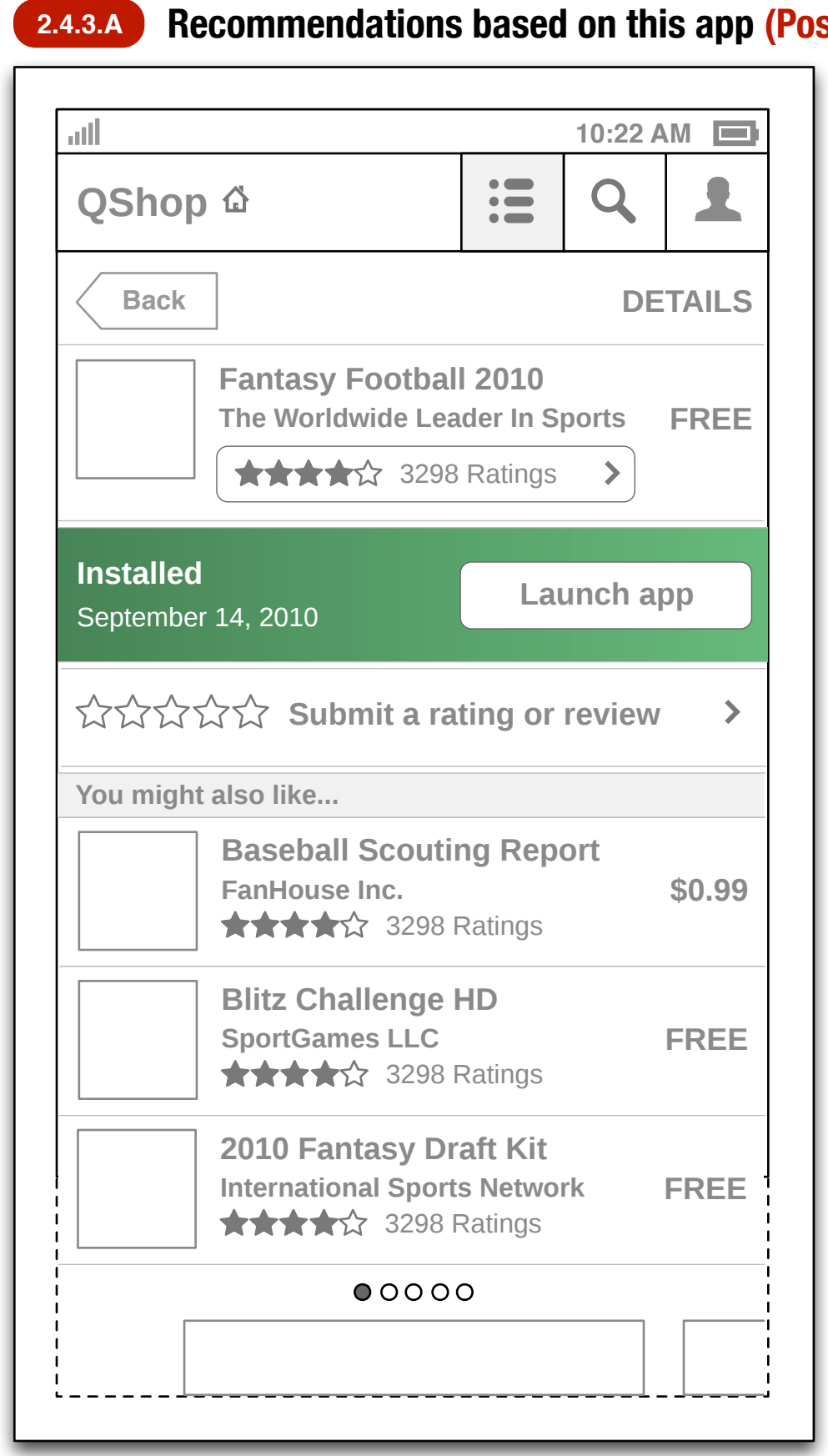

# **2.4.3.3.b**

# **2.5 - Flag As Inappropriate Screen**

Notes details **2.5.1** Note Goes Here

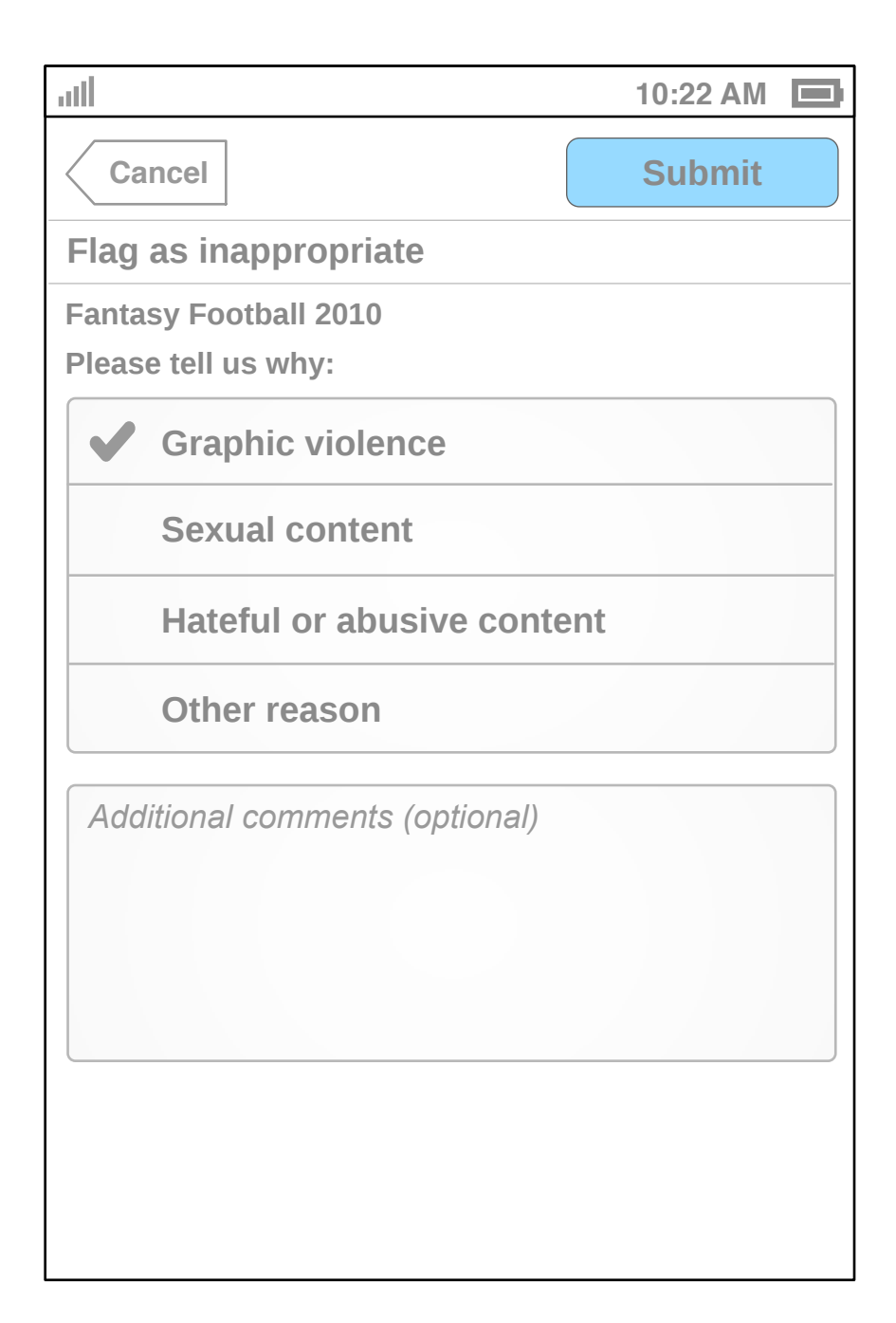

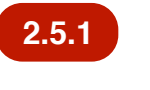

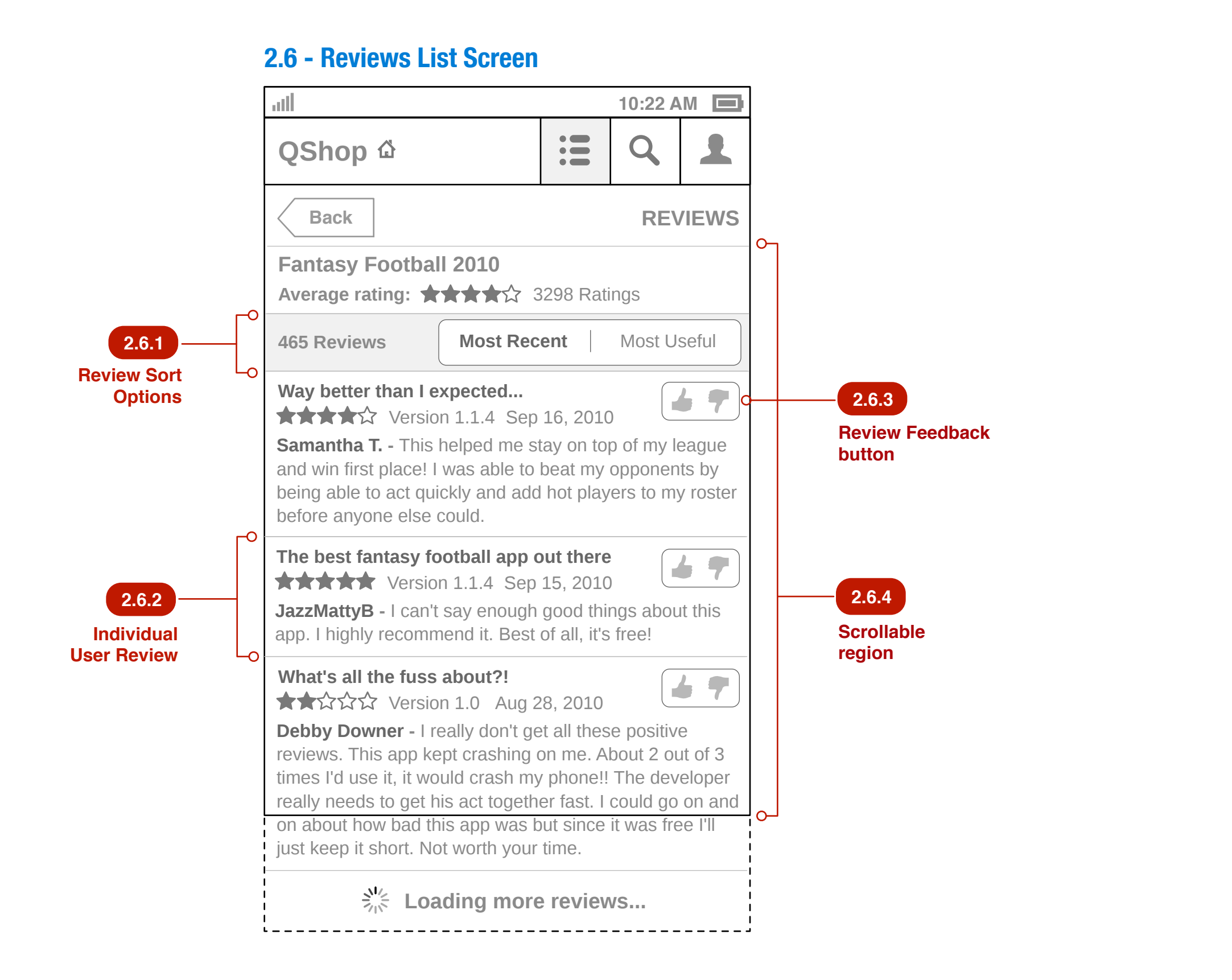

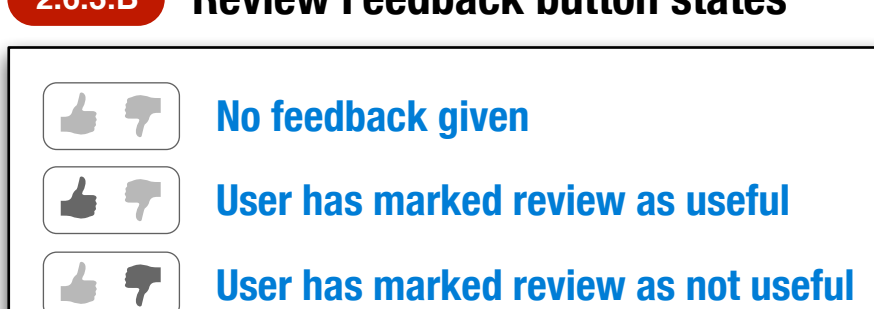

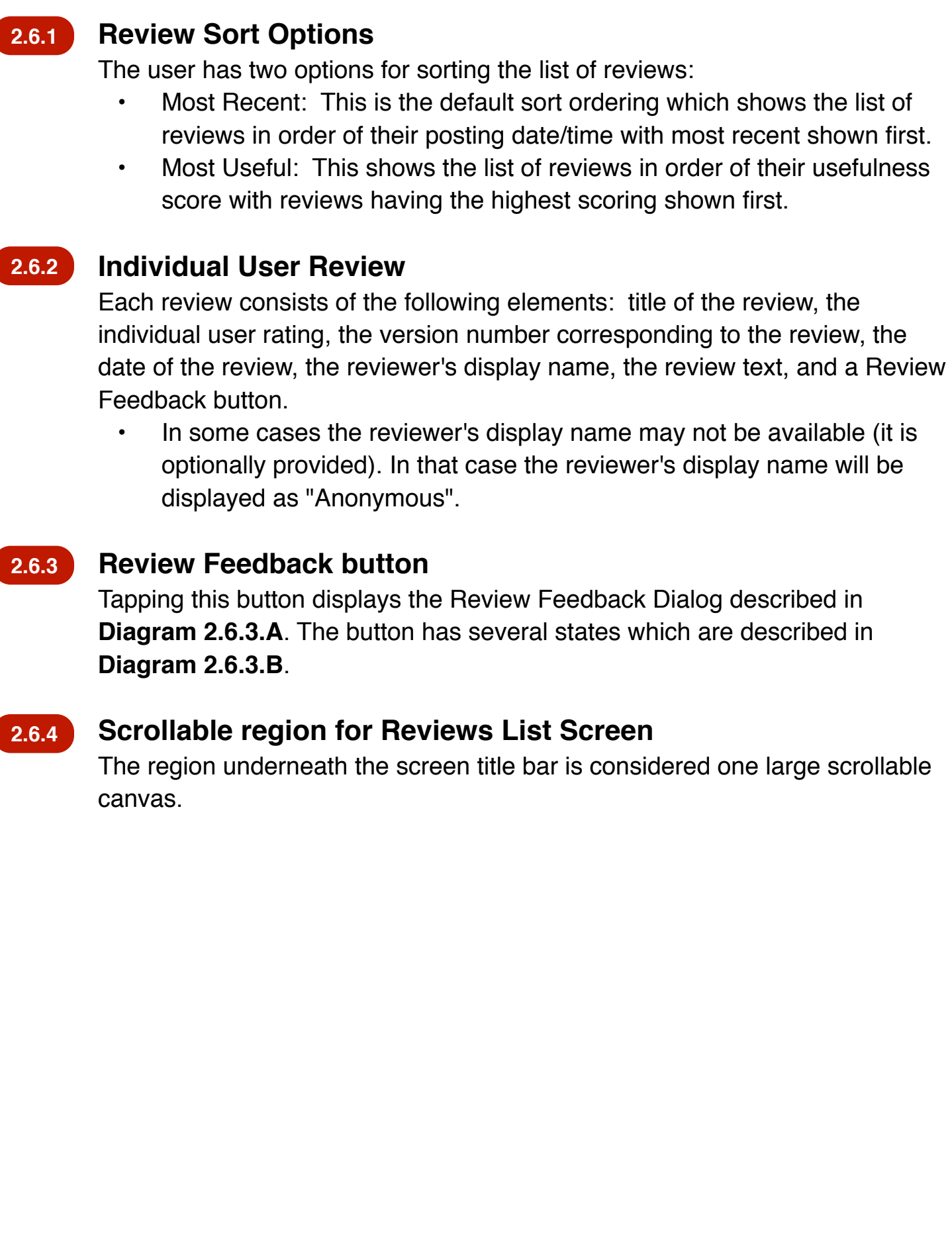

# **2.6.3.A Review Feedback Dialog 2.6.3.B Review Feedback button states**

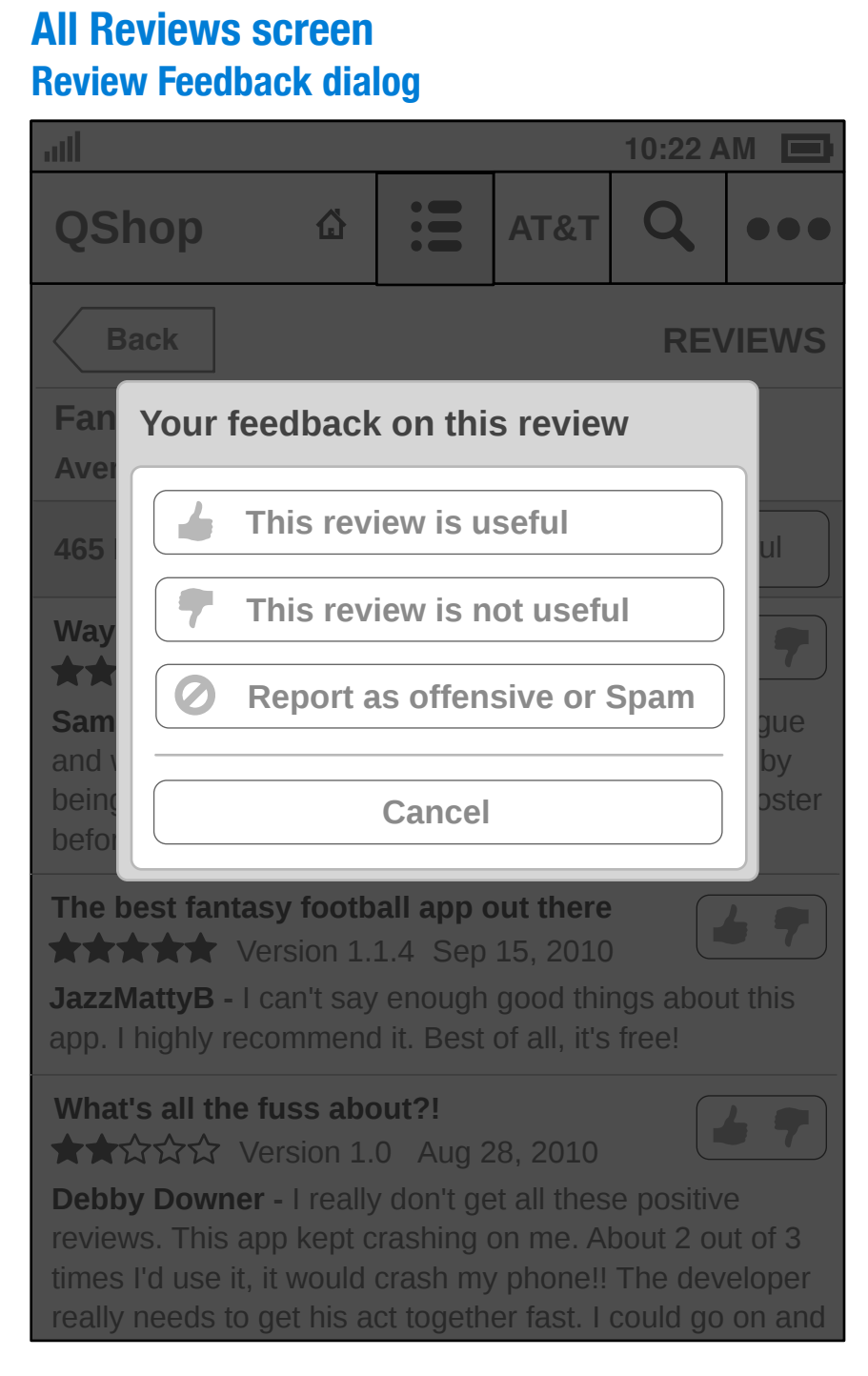

# **2.7 - Rate and Review screen Review submitted state**

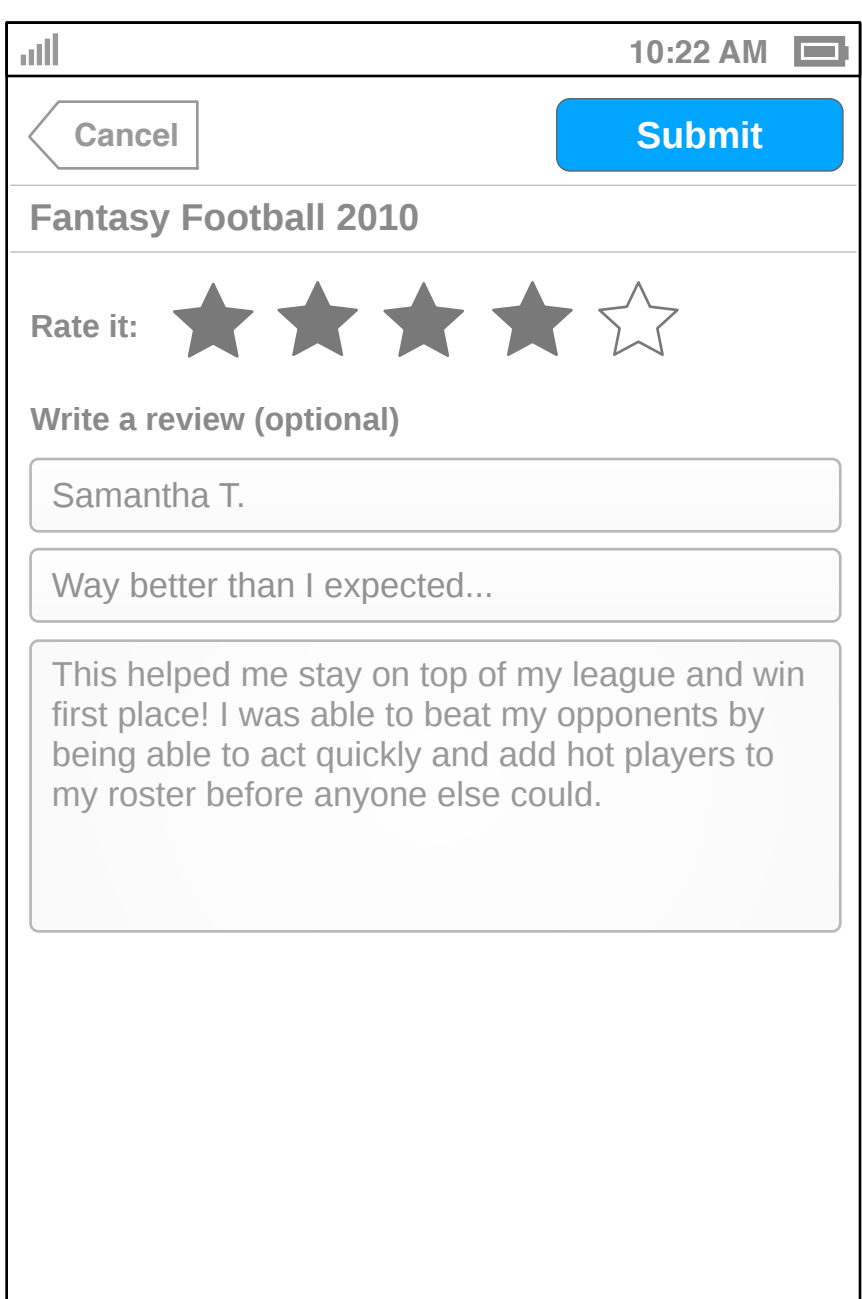

# **2.7 - Rate and Review screen Initial state, w/ software keyboard visible**

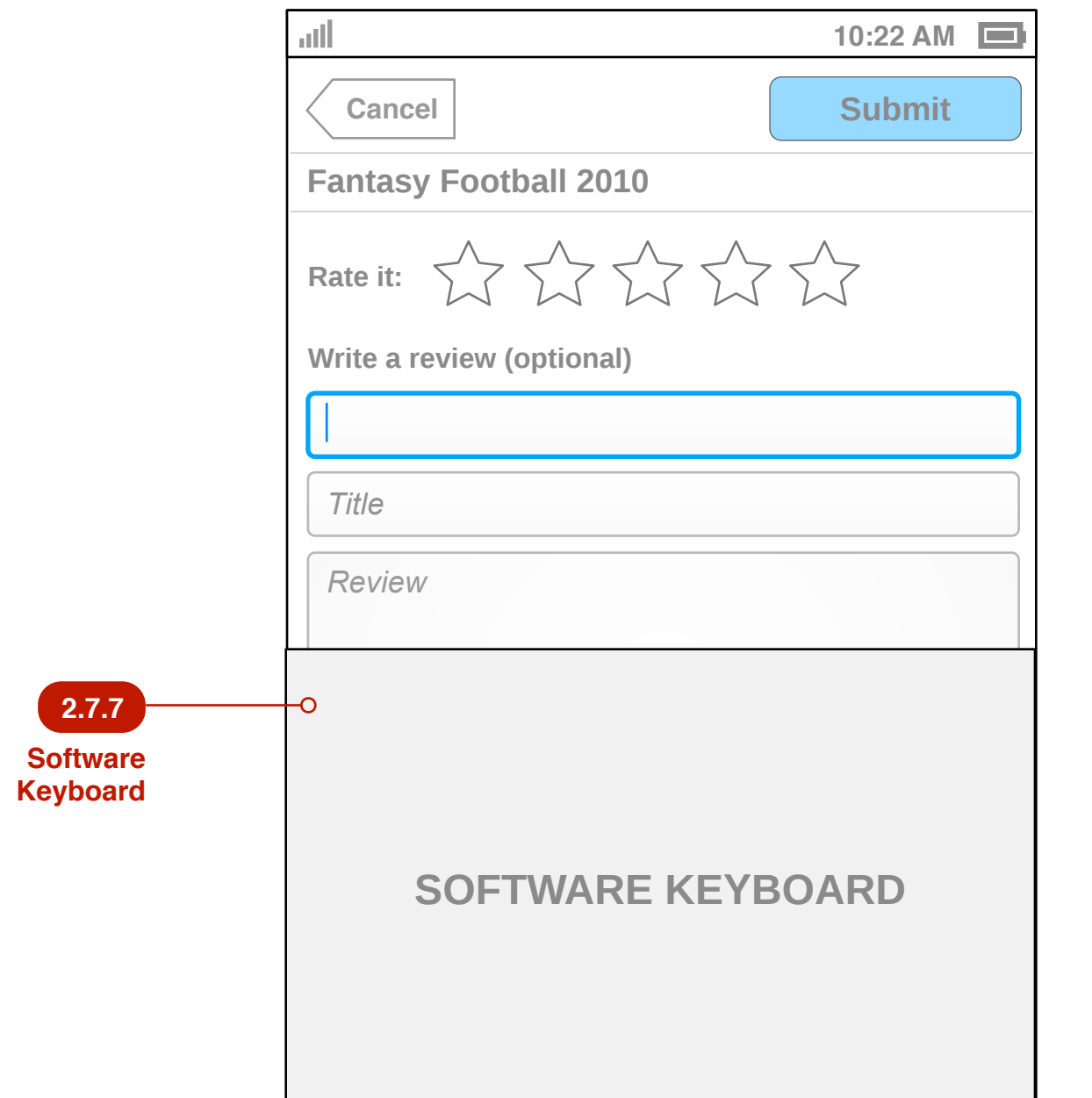

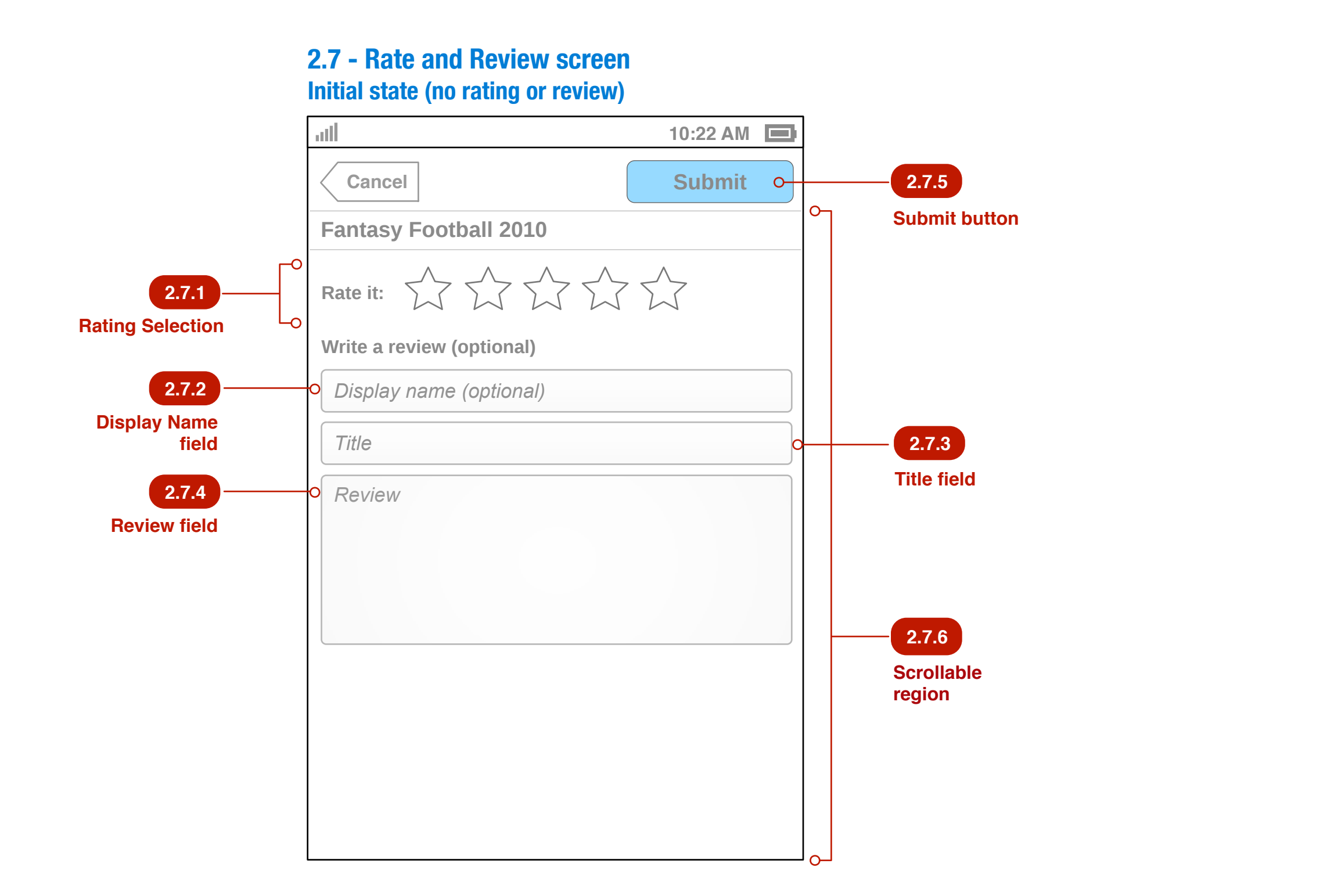

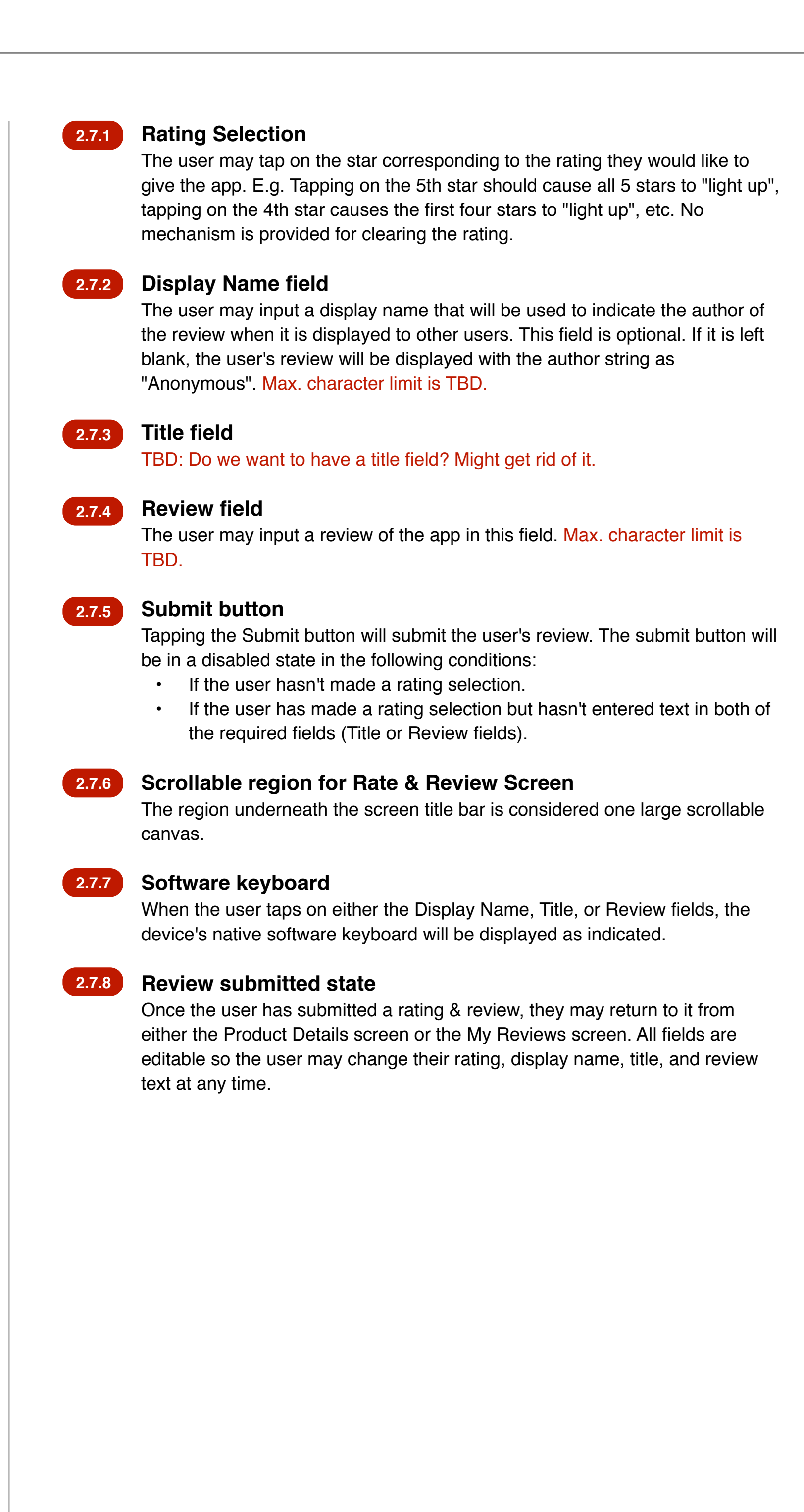

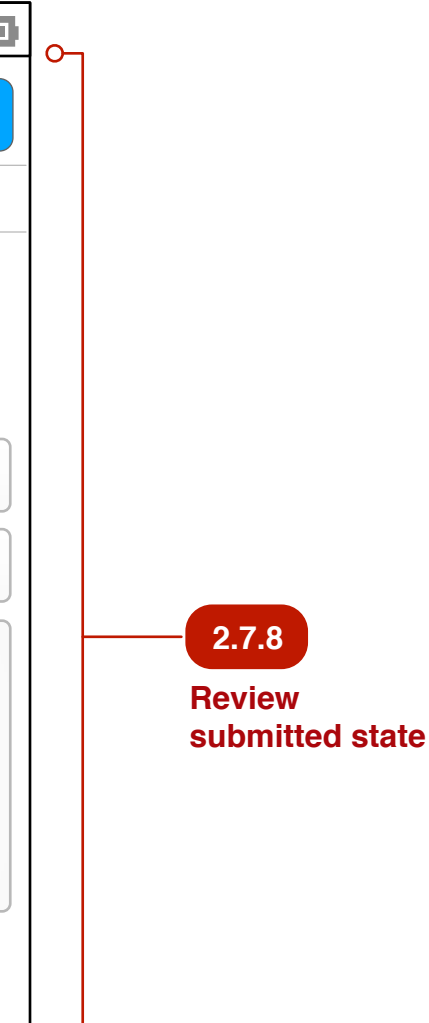

# **Search Input field**

The search input field starts out empty but is selected by default. As the user enters text into the field, the "spinner" animated graphic appears to indicate that the client is retrieving search suggestions.

A dedicated 'Search' button next to the Search Input field is provided in case the device's software keyboard doesn't have a button to submit the query. The user may also tap the 'Search' button to bypass the search suggestions and see results for the text string they have entered.

# **Expanded Search Options button**

Tapping on this button will display the Expanded Search Options Dialog that provides more options for constructing a search query. See **Diagram 3.0.3.A** for more details on the Search Options Dialog.

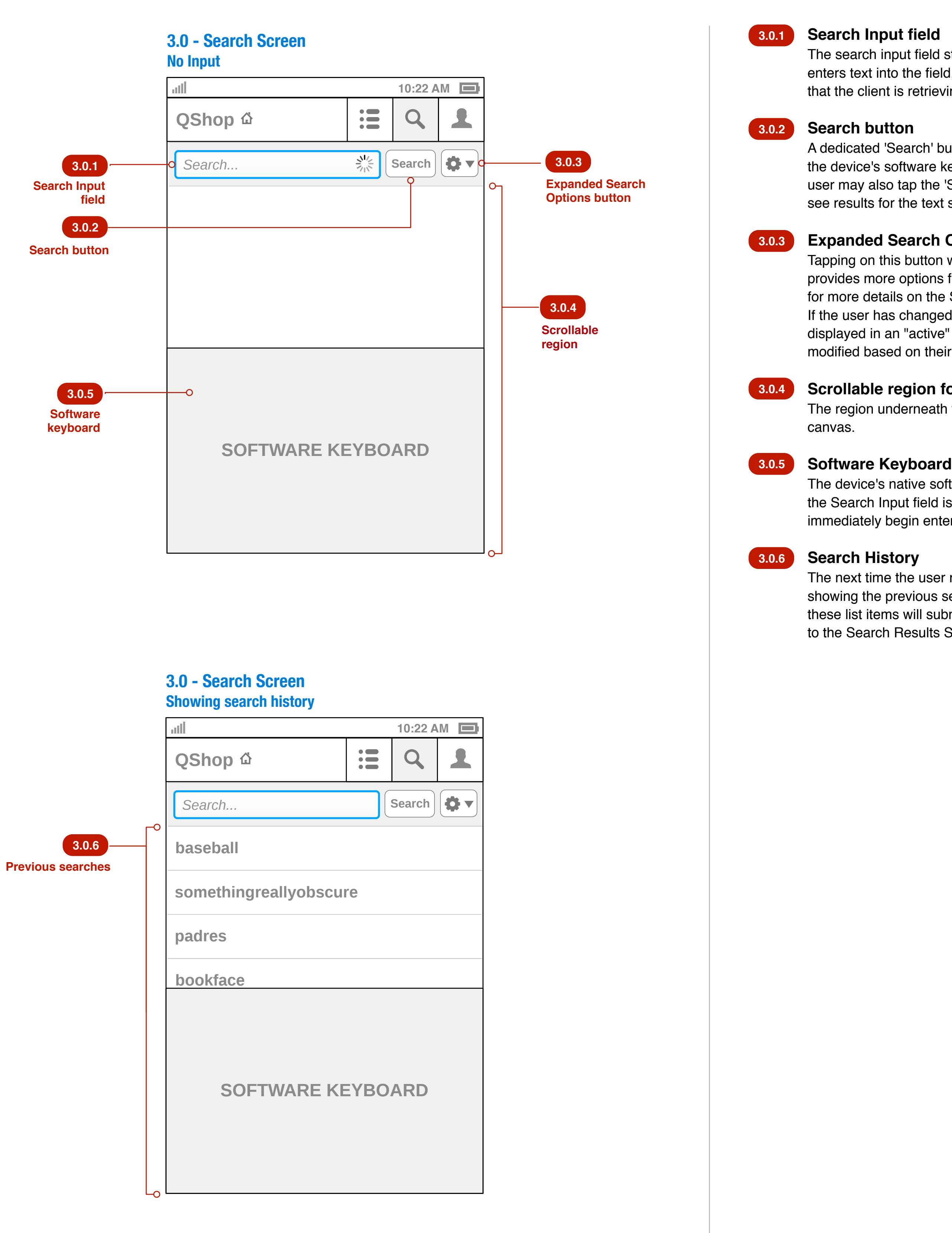

If the user has changed from the default search settings, this button will be displayed in an "active" state to remind users that their search results are modified based on their expanded search option choices.

# **Scrollable region for Search Screen**

The region underneath the Search bar is considered one large scrollable

The device's native software keyboard should be visible by default because the Search Input field is selected by default. This allows the user to immediately begin entering text into the Search Input field.

The next time the user returns to the Search Screen, the list should be showing the previous search terms submitted by the user. Tapping on one of these list items will submit the search query using that term and take the user to the Search Results Screen (See Section 3.1) to display the results.

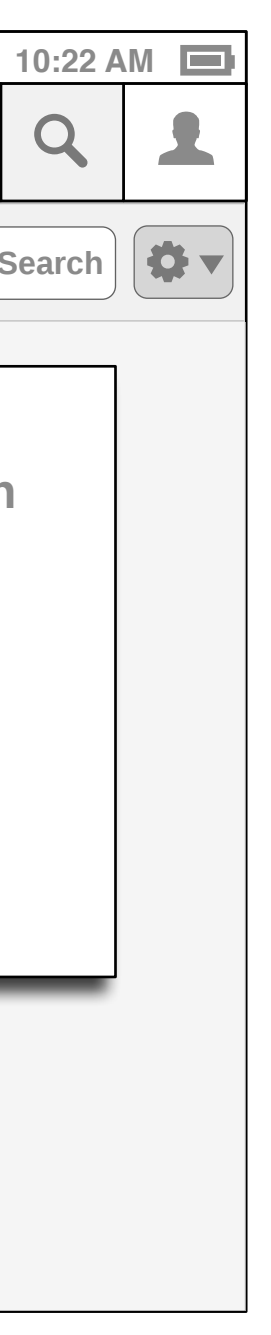

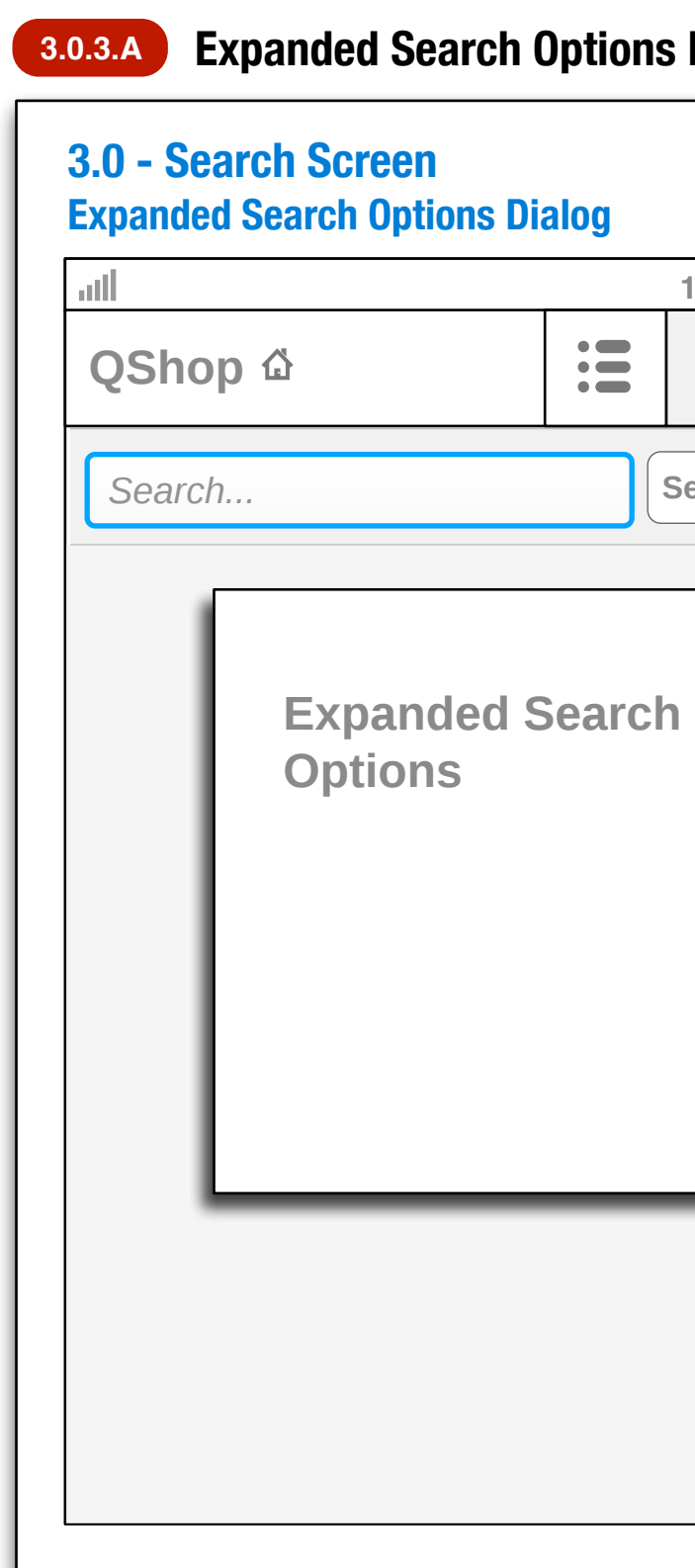

**Price:** Paid or Free. If 'Paid' is selected, can select a price range, for example between Free and \$2.99). **Rating:** Choose a minimum average user rating. E.g. 3 stars or higher. **Content Maturity Rating:** Choose a maximum content maturity rating. E.g. Only rated 9+ or younger. **TBD: Save Search Options checkbox.** Offer a way to make the search options chosen by the user their new default for future searches?

# **Search Suggestions (Post-December feature)**

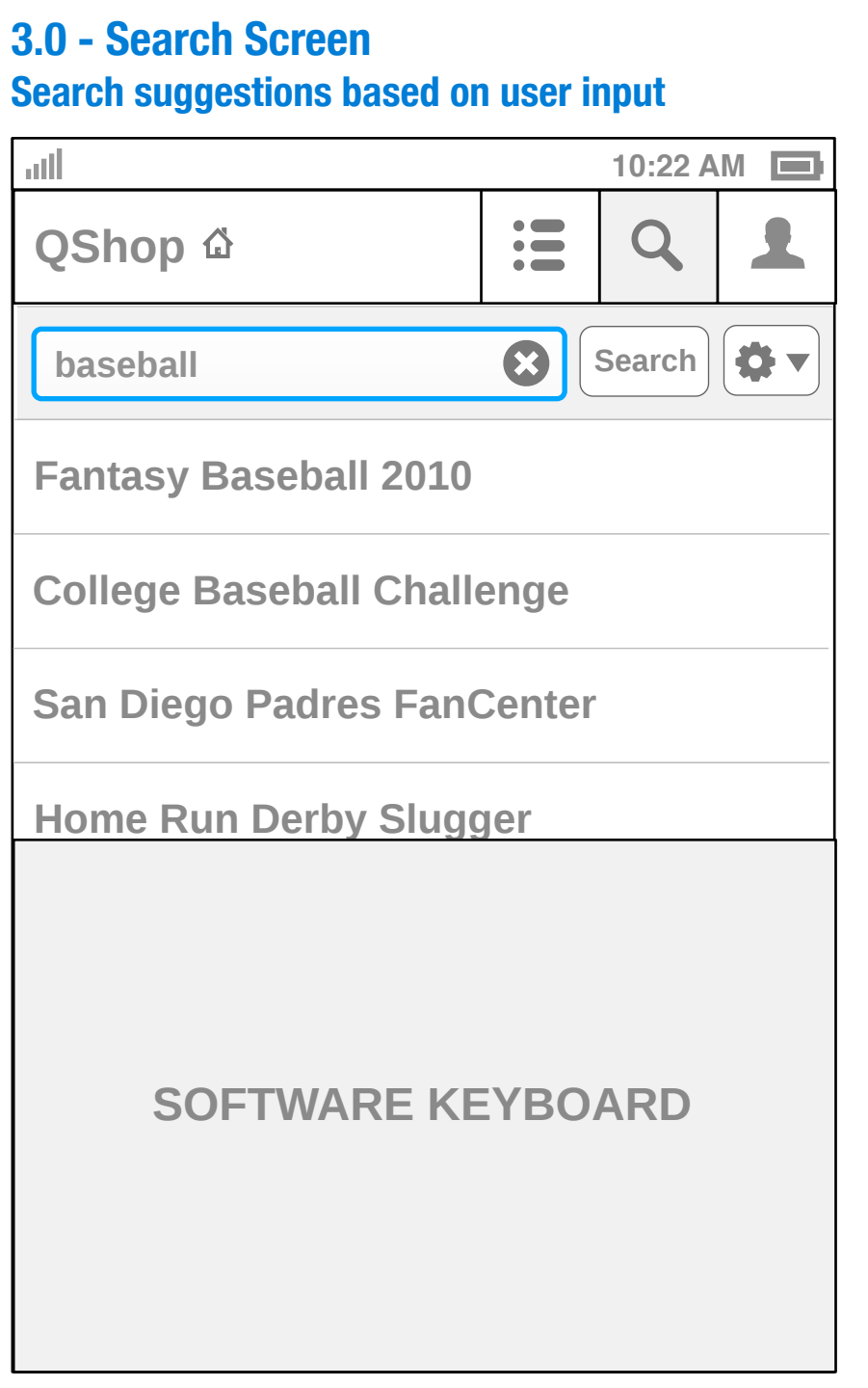

# **3.** Dialog

As the user types their query they should begin to receive suggested search terms in a list. The software keyboard should remain visible.

# **3.1 | Search Results Screen**

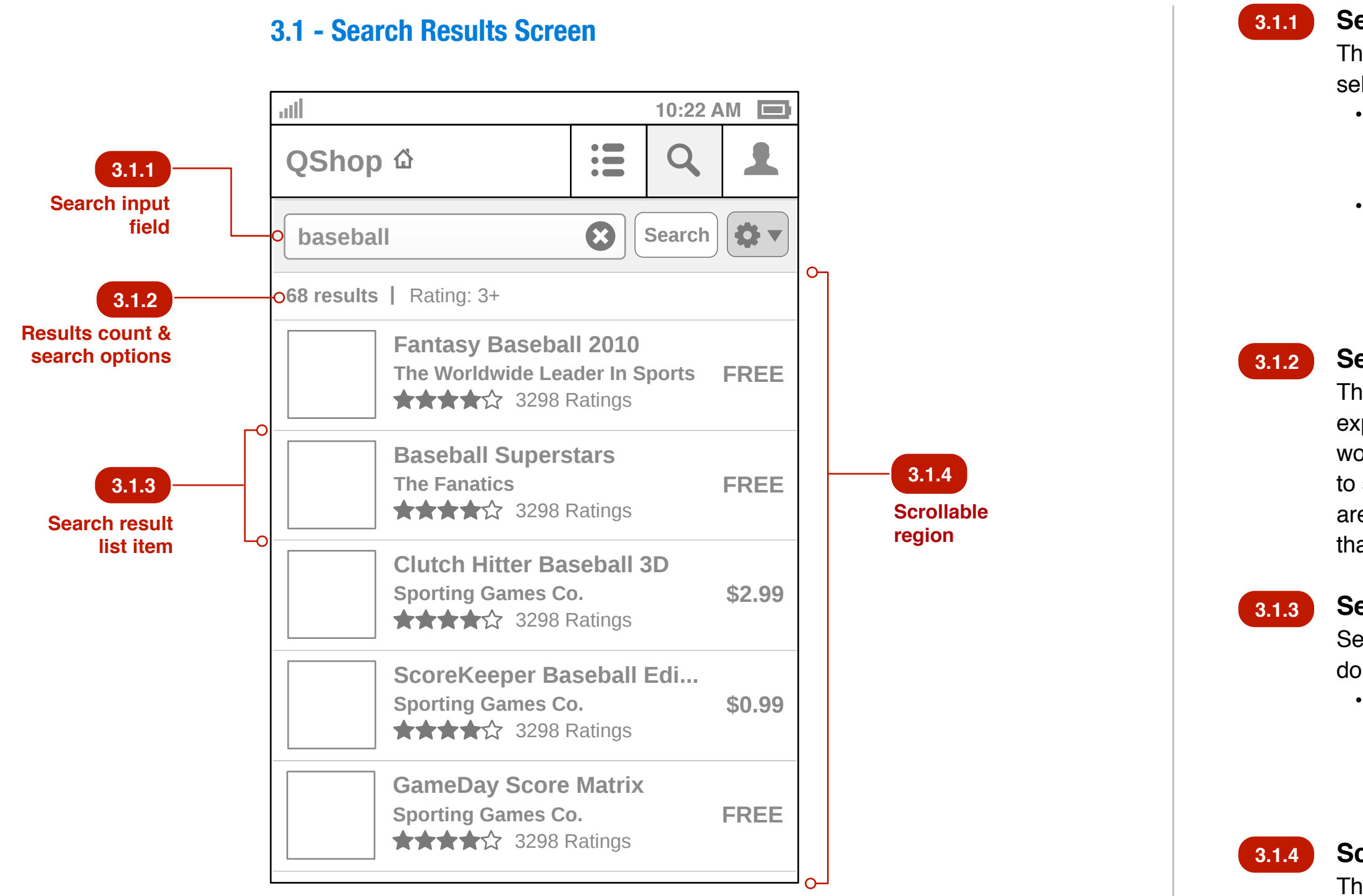

# **3.1 - Search Results Screen No Results**

The search input field should be showing the text of the query but isn't selected, thus the software keyboard would not be visible by default. • The user may initiate another search by tapping on the Search Input field, which will place the cursor at the end of the previously entered text string and bring up the software keyboard.

• The user may clear the search query by clicking on the (x) button within the Search Input field, which clears the text in this field and returns the user to the Search Screen in the "No Input" state as described in Section 3.0.

The number of search results are displayed here. If the user has chosen any expanded search options, they will be indicated here as well. E.g. Descriptors would be something like "Rating: 3+" which means that the user has chosen to search only for apps that have a 3-star rating or higher. When paid apps are introduced another descriptor could be "Price: Free to \$2.99" indicating that the user searched only for apps within that price range.

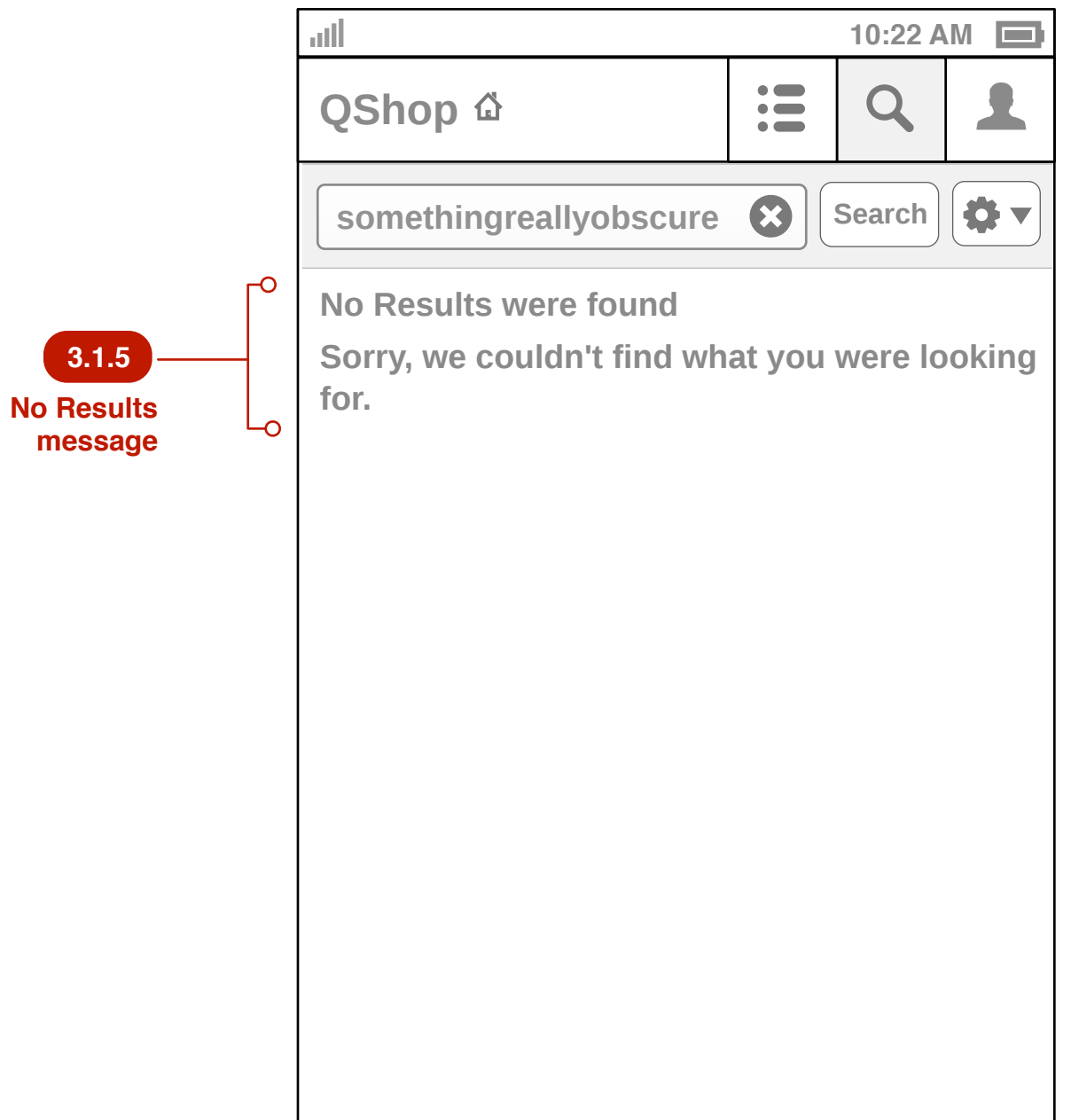

# **Search Input field 3.1.1**

### **Search Result list item**

Search result list items will appear as depicted elsewhere (i.e. same as they do within a category listing).

### **Search Results Count & Search Option Descriptors 3.1.2**

• Tapping on an app list item takes the user to the Product Details Screen for that app but it will be shown as being "under" the Search tab. When the user navigates Back from the Product Details Screen they will be returned to the Search Results Screen.

The region underneath the Search bar is considered one large scrollable canvas.

### **Scrollable region for Search Results Screen 3.1.4**

**No Results message 3.1.5** In the case when there are zero results for a user's search query, a message stating such will appear where the list of results normally would. **TBD: Do we want to use the No Search Results screen to show some content? E.g. featured apps, promo banner, etc?** I think that seeing the No Search Results screen will be infrequent. In the future we could put a list of top apps (charts) here so the screen isn't a complete "dead end".

# **4.0 - Account screen**

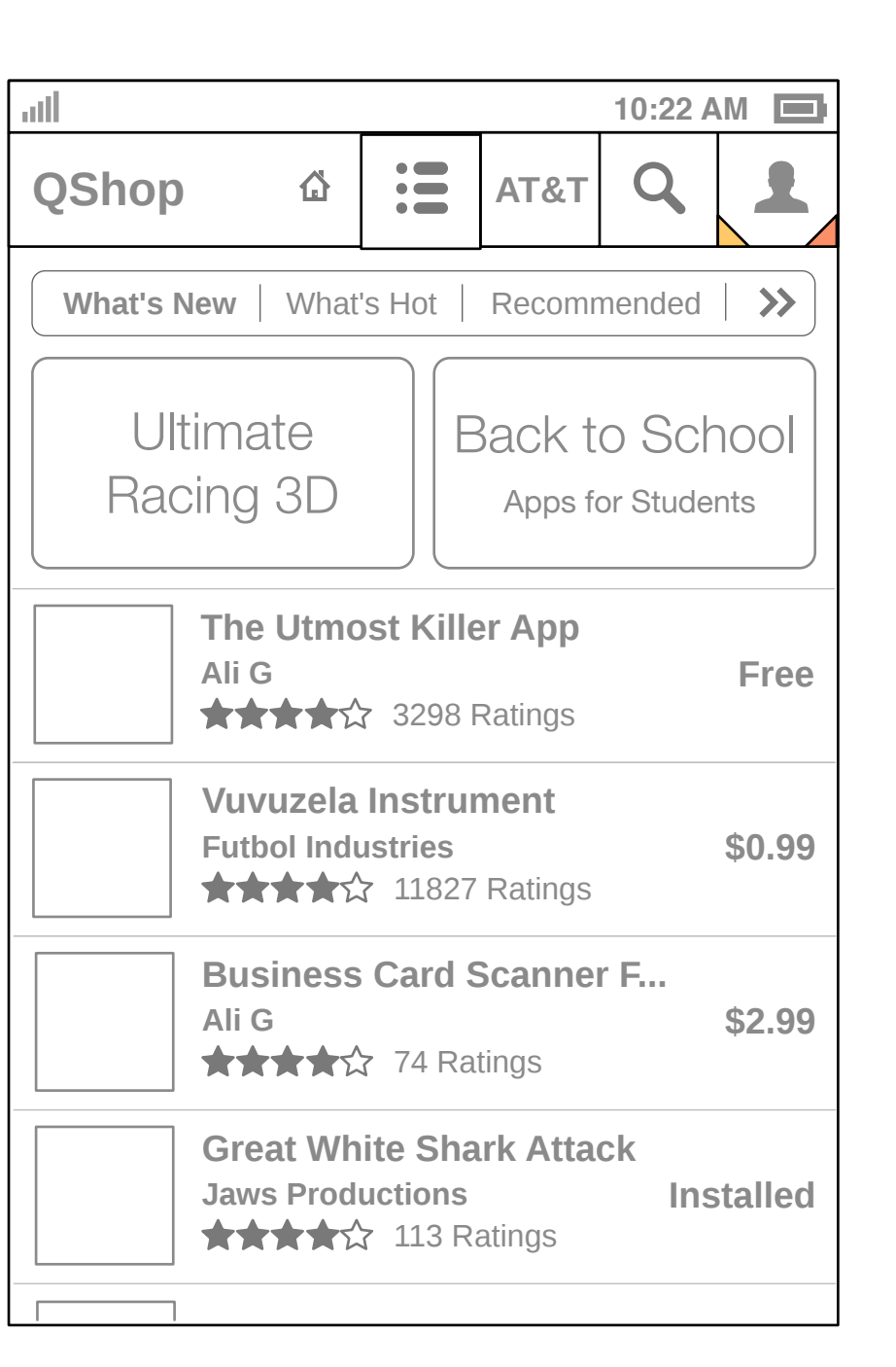

# **Account tab with micro-badges**

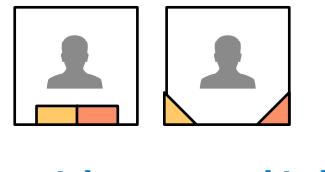

**Colored swatches are used to badge the 'More' button to indicate whether there are active downloads or app updates available.**

# **Account Avatar & Username**

The user has a default avatar but can change their avatar by tapping on it which takes them to the Change Avatar Screen (See Section X.Y.Z).

Tapping on this button takes the user to the Downloads Screen (See Section 4.1). This button may be "badged" with the number of application downloads/ installs that are in progress.

Tapping on this button takes the user to the Updates Screen (See Section 4.2). This button may be "badged" with the number of application updates that

# **4.0.4 Recently Viewed section**

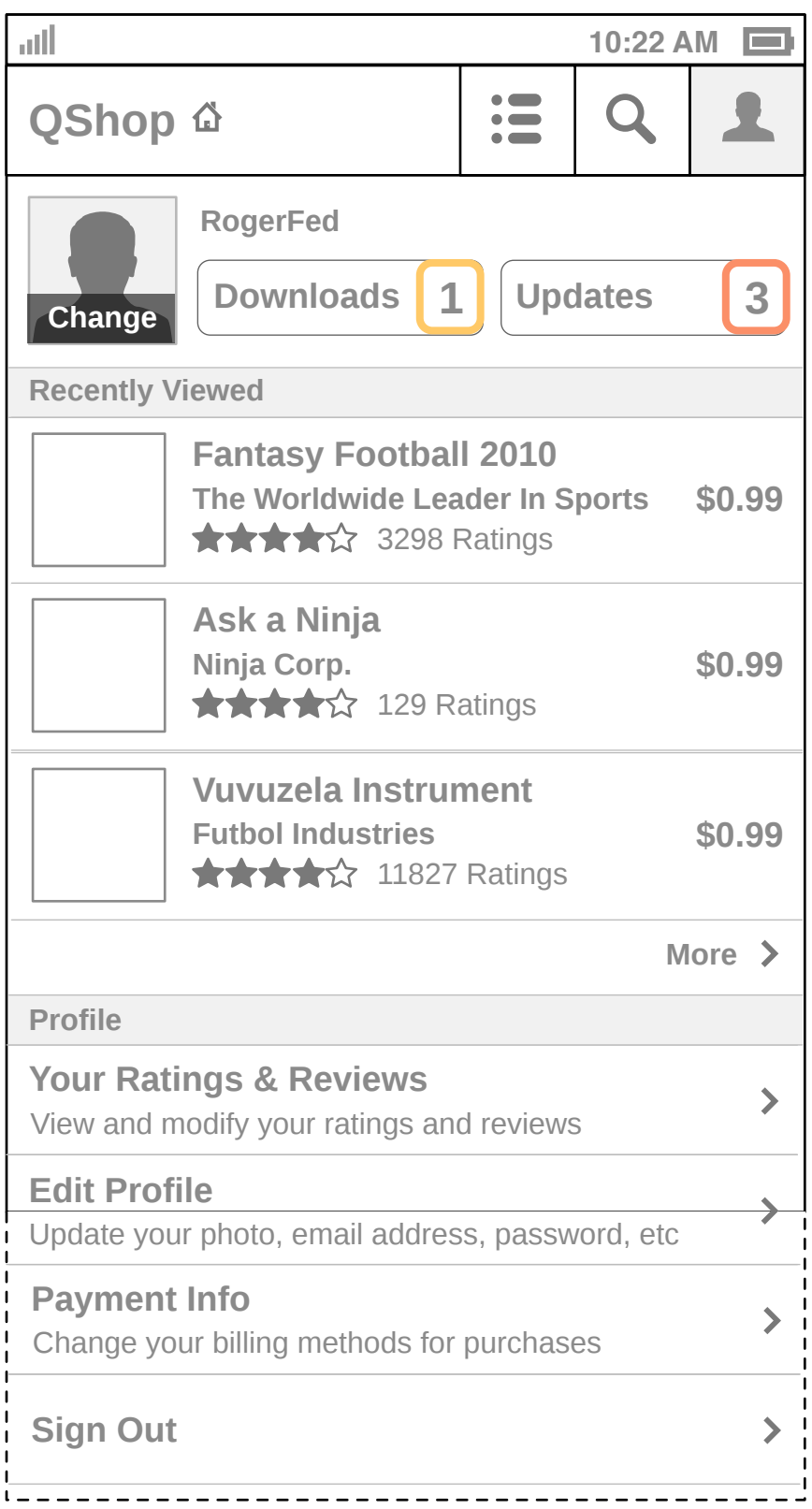

This section displays the last 3 applications that the user has viewed the Product Details Screen for. There is a 'More' button that takes the user to the Recently Viewed List Screen (See Section X.Y.Z) so that they can see more apps they have recently viewed (max number for this list is TBD).

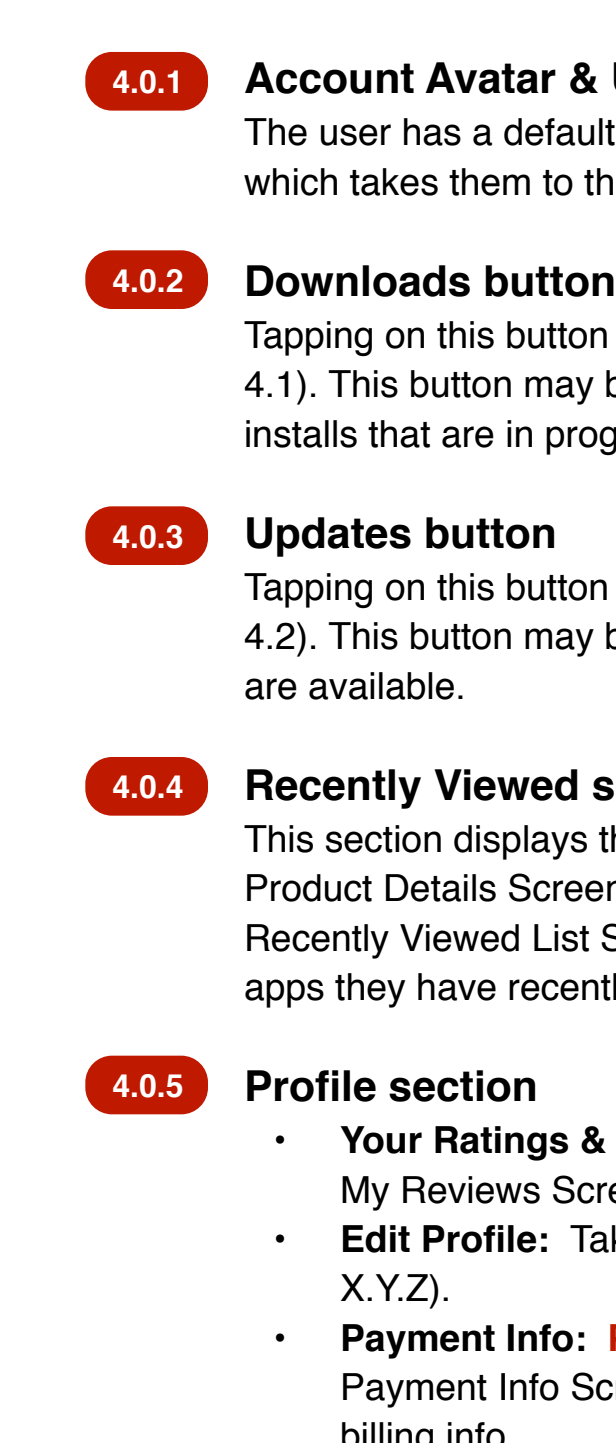

- 
- 

Downloads **A** 

**• Your Ratings & Reviews:** Tapping this list item takes the user to the My Reviews Screen (See **Section 4.3**).

**• Edit Profile:** Takes the user to the Edit Profile Screen (See Section X.Y.Z).

**• Payment Info: Post-December feature.** Takes the user to the Payment Info Screen (See Section X.Y.Z) where they can change their billing info.

**• Sign Out:** Tapping this list item signs the user out of the store, making them anonymous. The Account Screen transitions to the signed-out state.

**If app download or install fails, a warning icon is displayed in place of number badge.**

# **Downloads screen showing active download/install progress**

**1. TBD: Can we browse the store while a download/install is in progress?** If so, we could take the user to a list of downloads in progress as shown above. Downloads can happen one at a time but are in a queue.

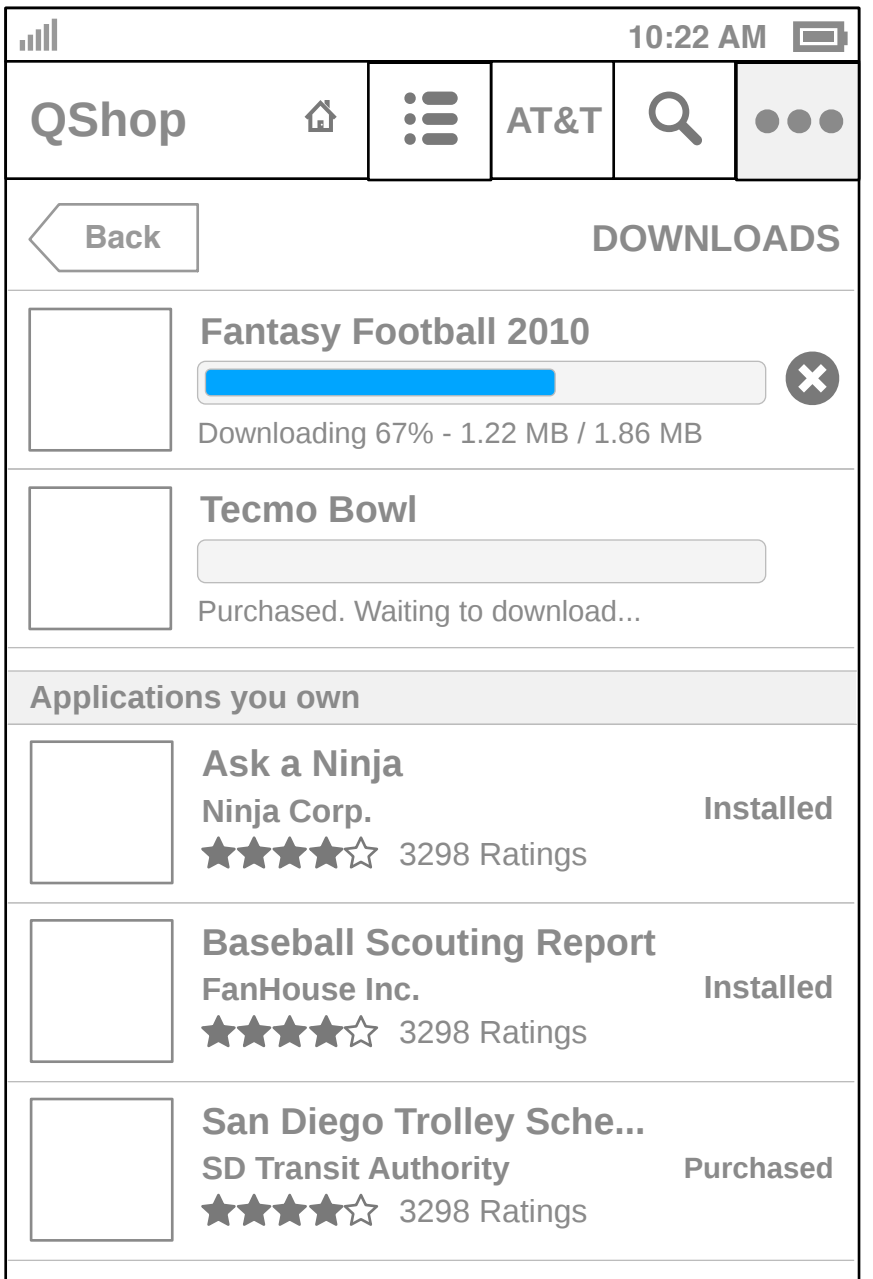

# **Downloads screen - no active downloads/ installs**

# **1. App list item**

Tapping on an app the user has installed or purchased takes them to the Product Details screen in the correct state (Installed, Purchased). From the Product Details screen they will be able to Launch the app, Rate/ Review, Install (if deleted), Change price plan or cancel subscription, and view the full product details.

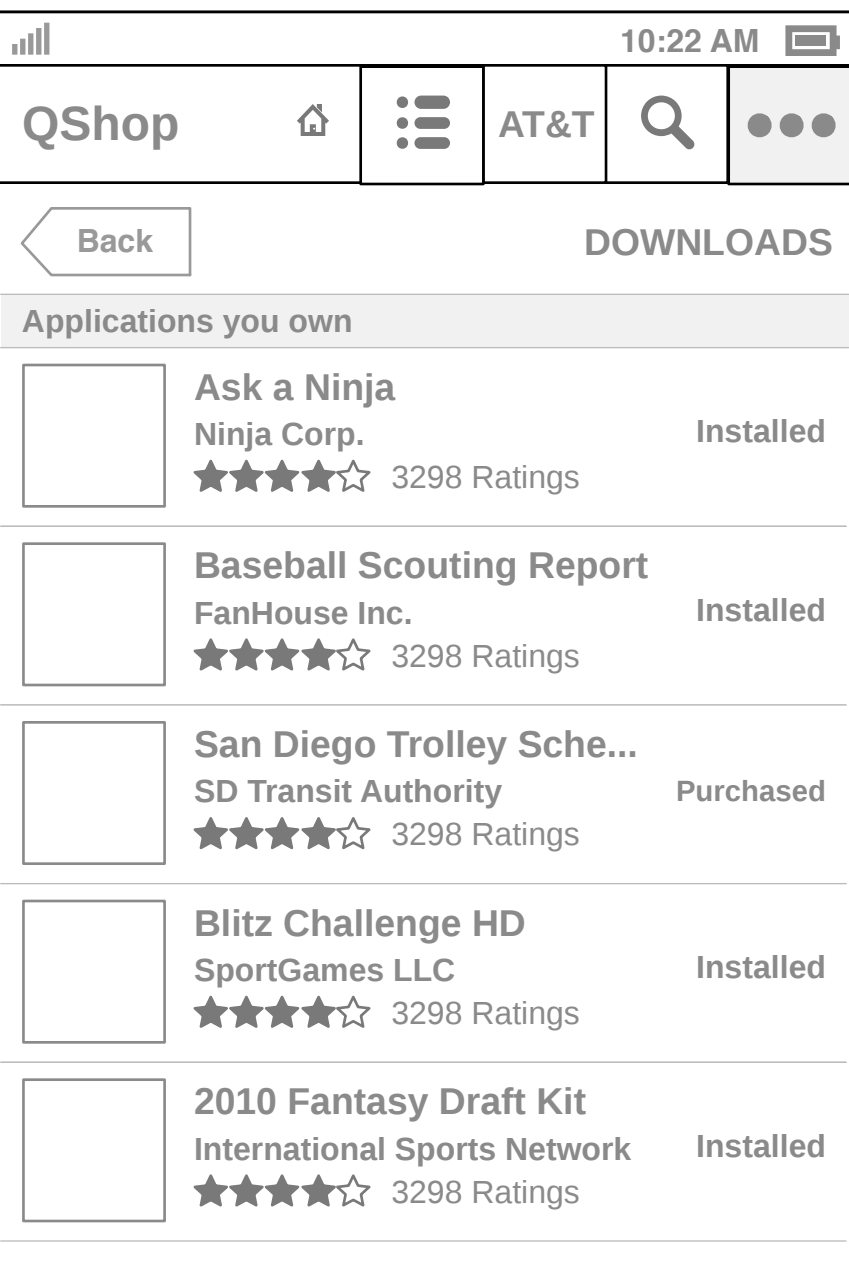

# **Updates screen**

### **1. App list item**

Tapping on an app list item takes the user to the Update Details screen for that app.

### **2. Update all button (Not for Dec - 1.0)**

Tapping on the Update all button should cause the Actions bar at the bottom to display a prompt to confirm the action. Note: This button and action bar will not appear in the Dec 1.0 release.

# **Update Details screen**

### **1. Update button**

Tapping on the Update button should cause the Actions bar at the bottom to display a prompt to confirm the action.

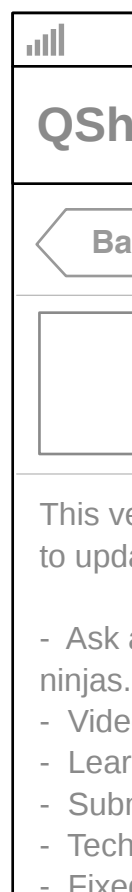

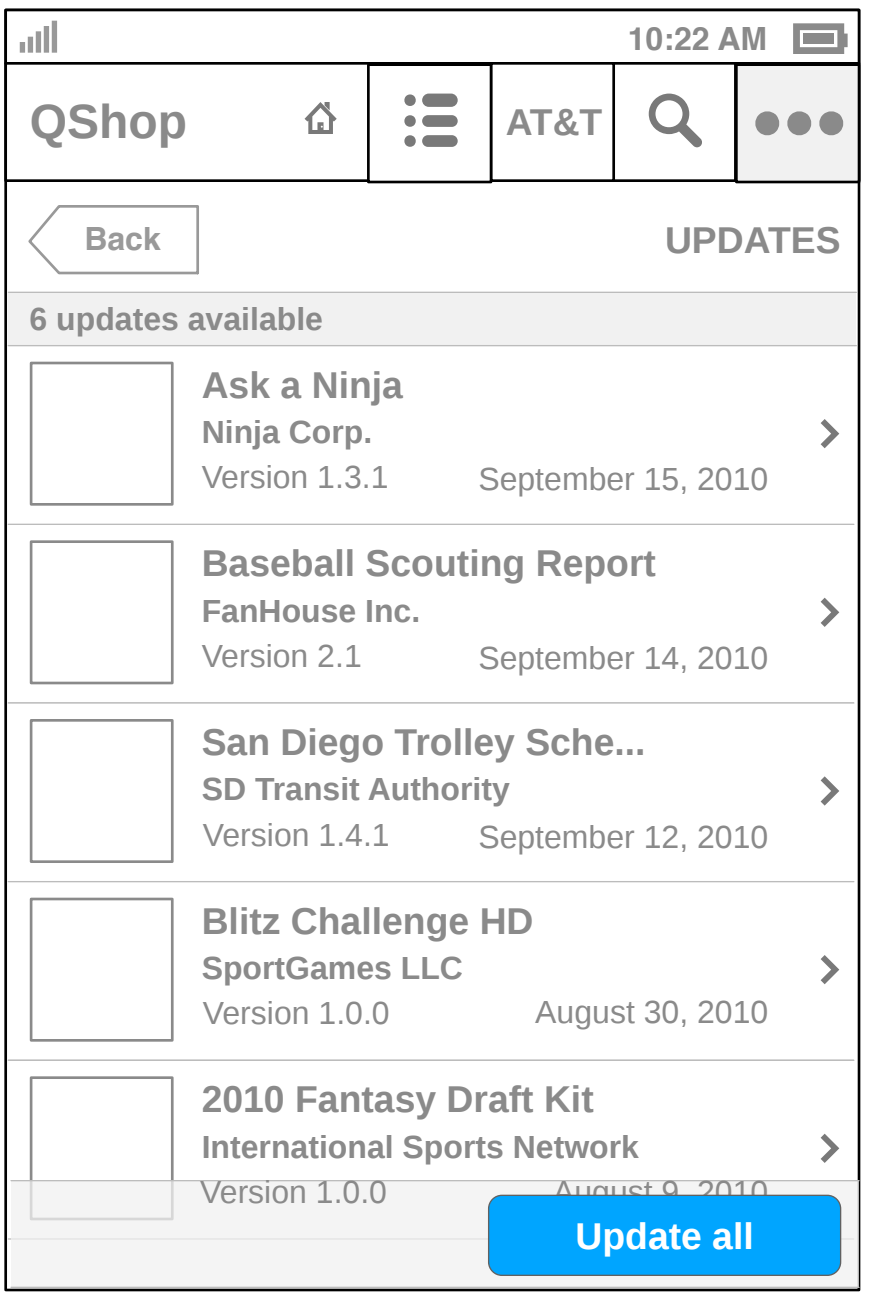

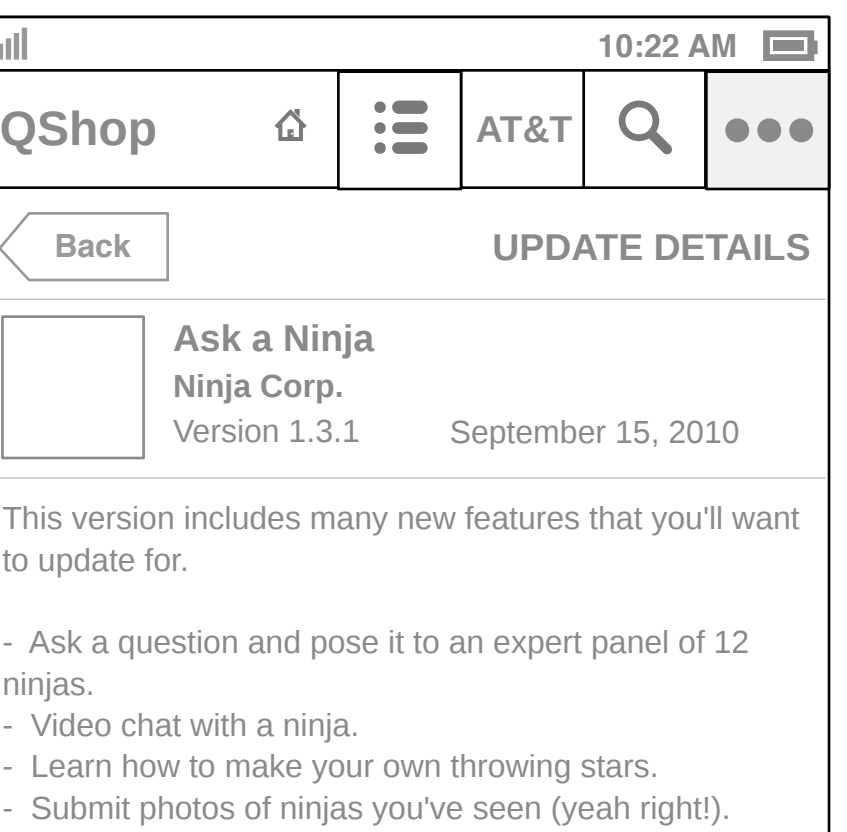

- chniques for battling with pirates.
- Fixed bug related to audio glitches.

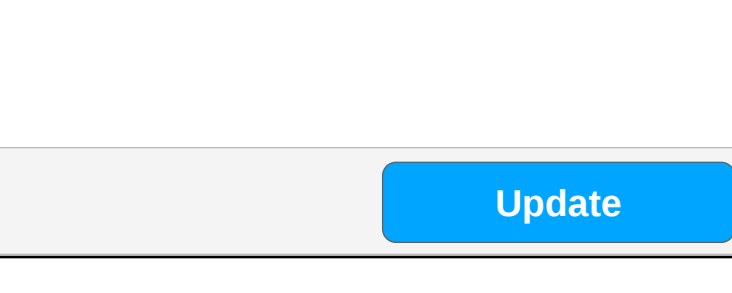

# **Update Details screen**

### **1. Continue**

Tapping the Continue button should take the user to the Downloads screen which would be showing a queue of app download/installs.

**2. Cancel**

Tapping on the Cancel button should return the Action bar to the previous state. Tapping anywhere else on the screen should also have the same effect.

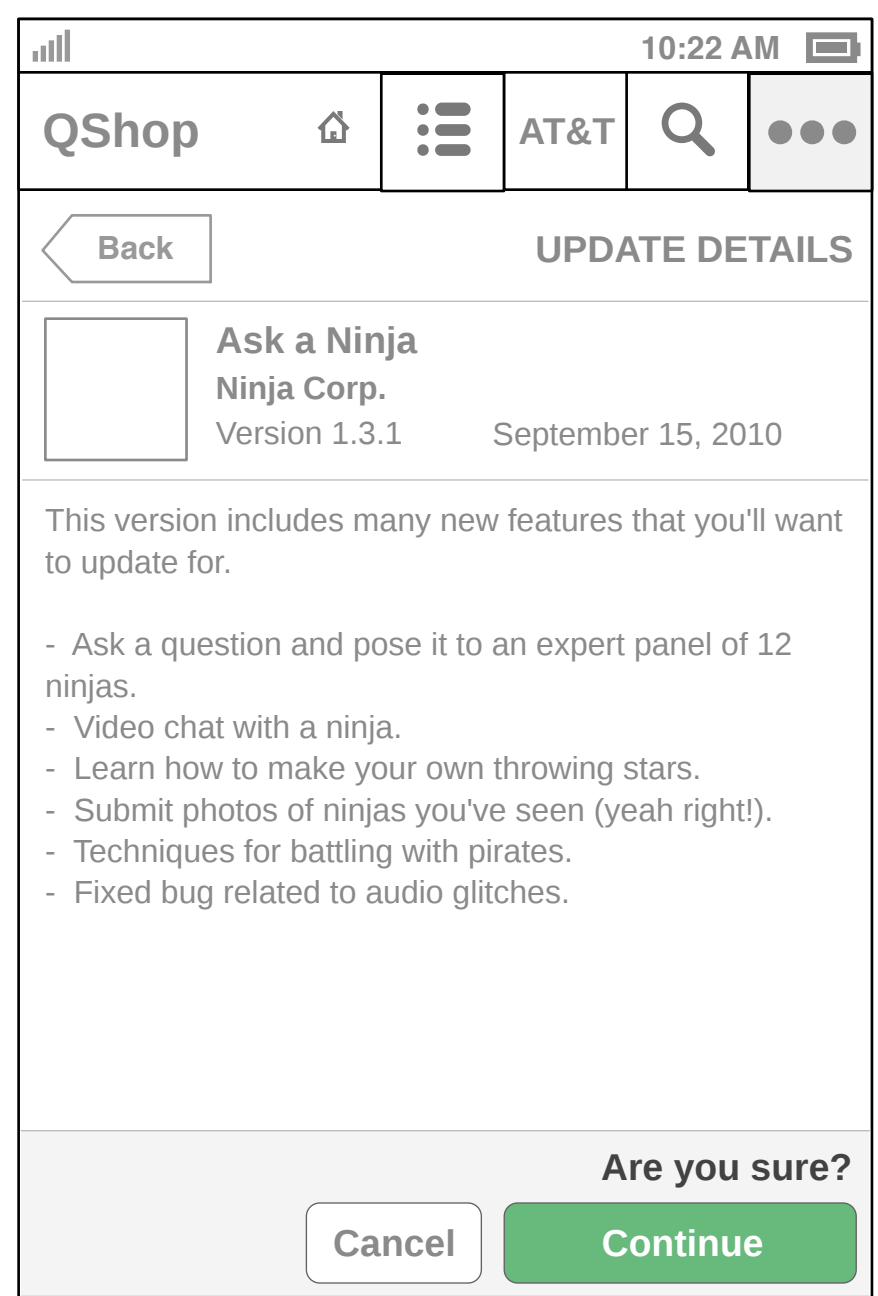

# **Updates screen**

**Update all button is replaced by Continue & Cancel buttons**

### **1. Continue**

Tapping the Continue button should take the user to the Downloads screen which would be showing a queue of app download/installs.

# **2. Cancel**

Tapping on the Cancel button should return the Action bar to the previous state. Tapping anywhere else on the screen should also have the same effect.

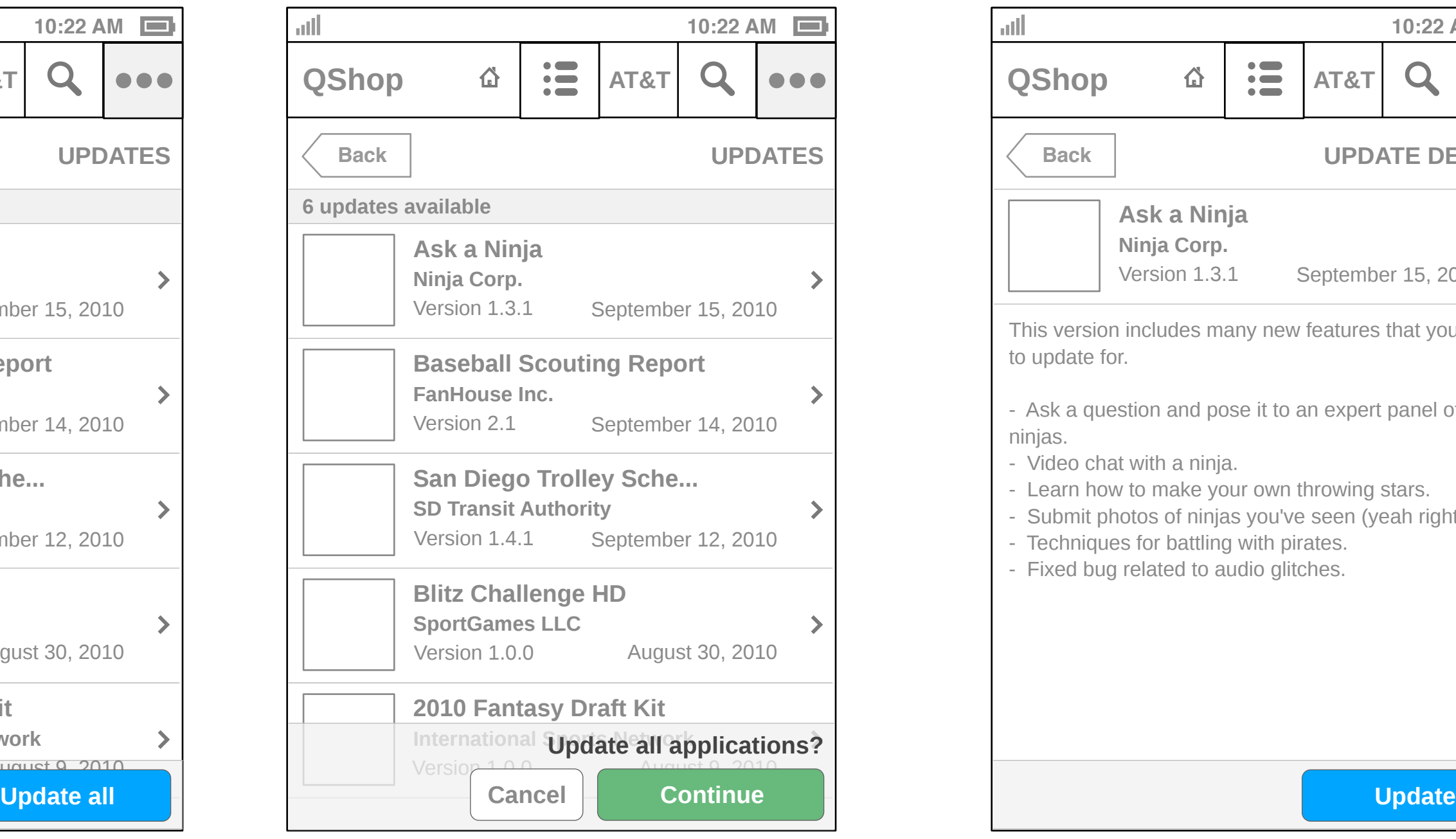

# **My Reviews screen**

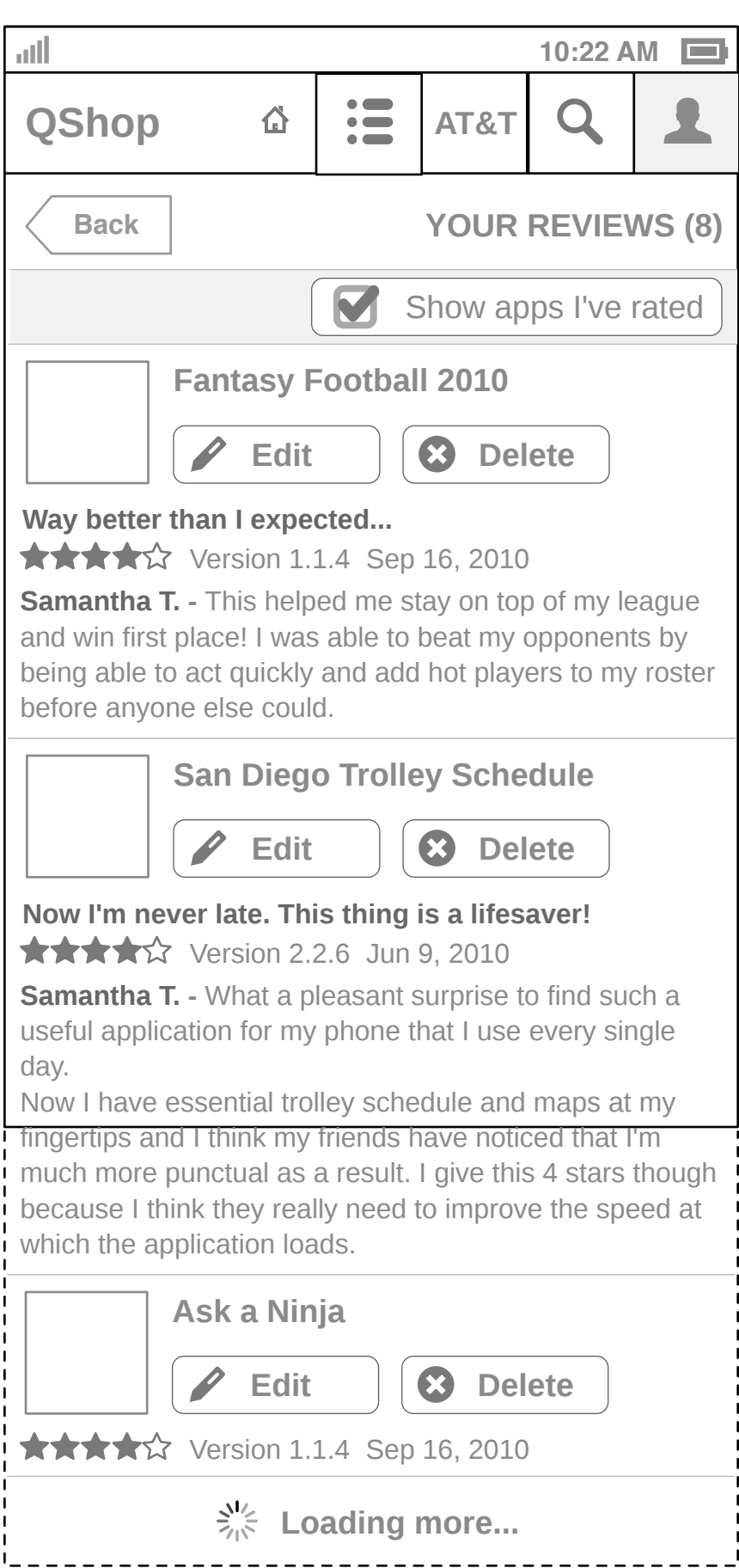

# **Create New Account Screen**

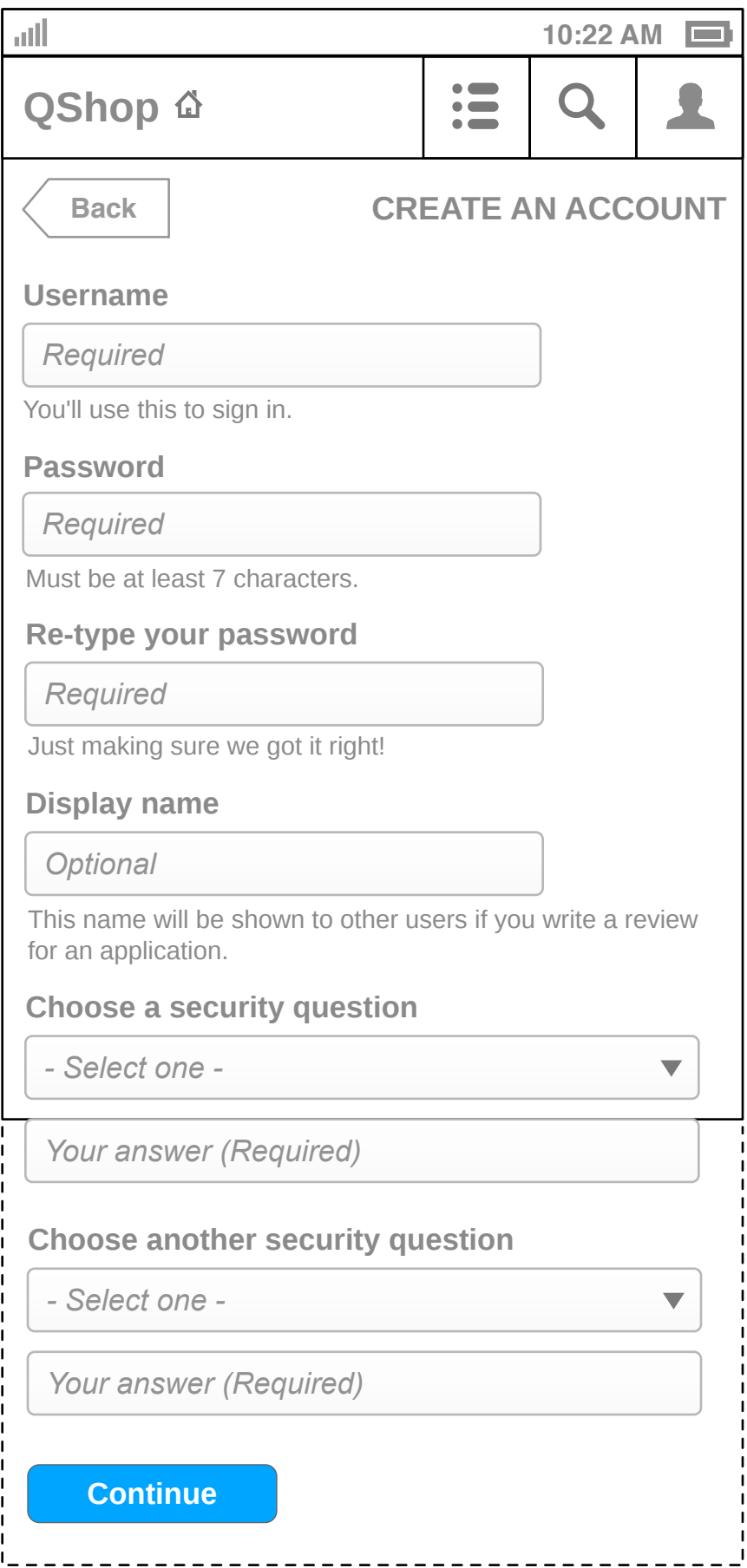

# **Sign In or Register dialog and Sign In dialog state Sign In dialog and Sign In dialog Sign In dialog and Sign In dialog and Sign In dialog and Sign In dialog and Sign In dialog and Sign In dialog and Sign In dialog and Si**

**1. Sign In or Register dialog** Displayed when the user attempts to perform an action that requires authentication (e.g. download an app, update an app, etc).

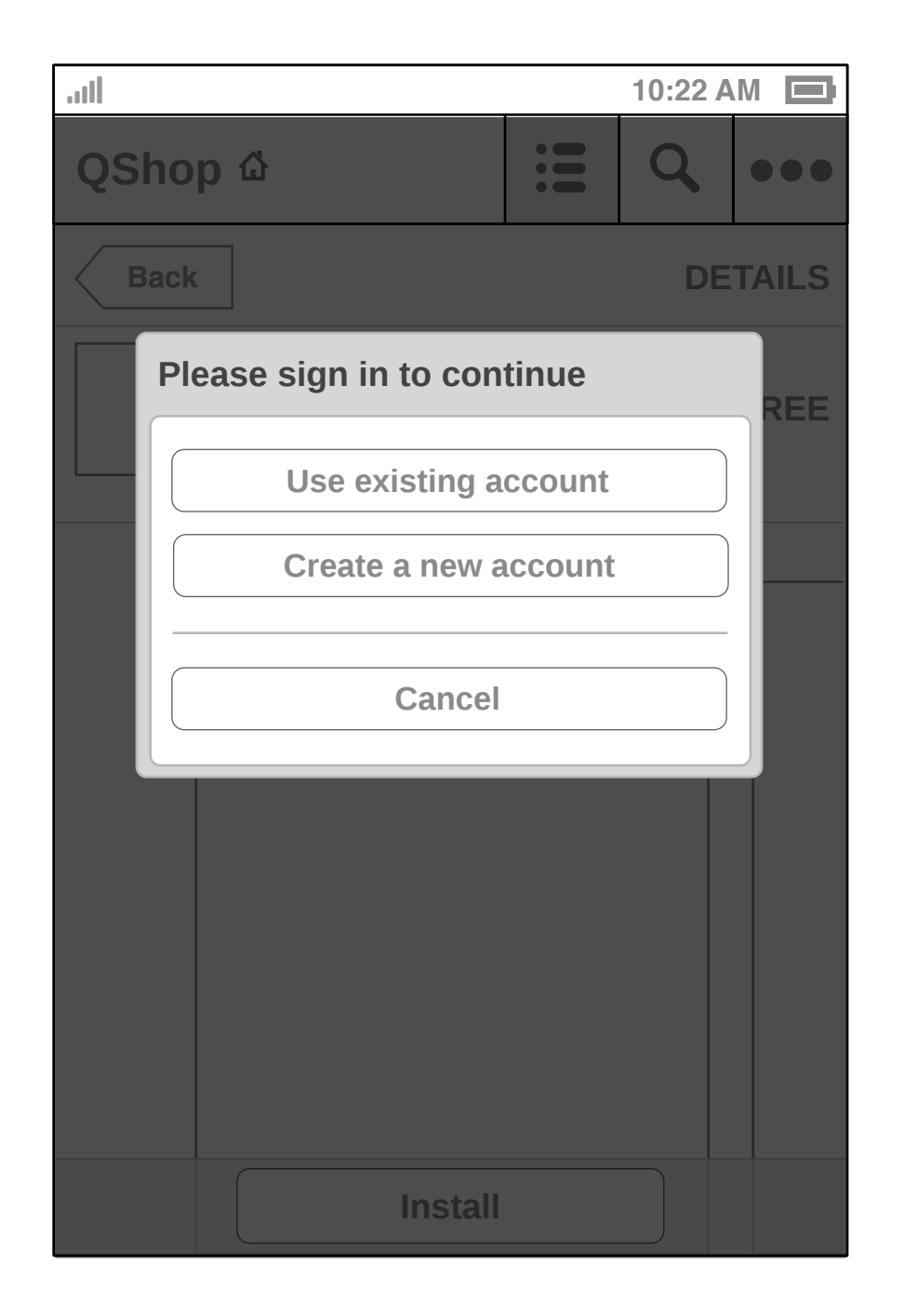

- **1. Sign In dialog** Displayed when the user chooses "Use existing account" from the Sign In or Register dialog.
- **2. Error cases** - Incorrect email address or password. Don't say which is incorrect.
- **3. Forgot password prompt** TBD: Display this on the Sign In dialog at all times or only after an attempted sign-in fails?

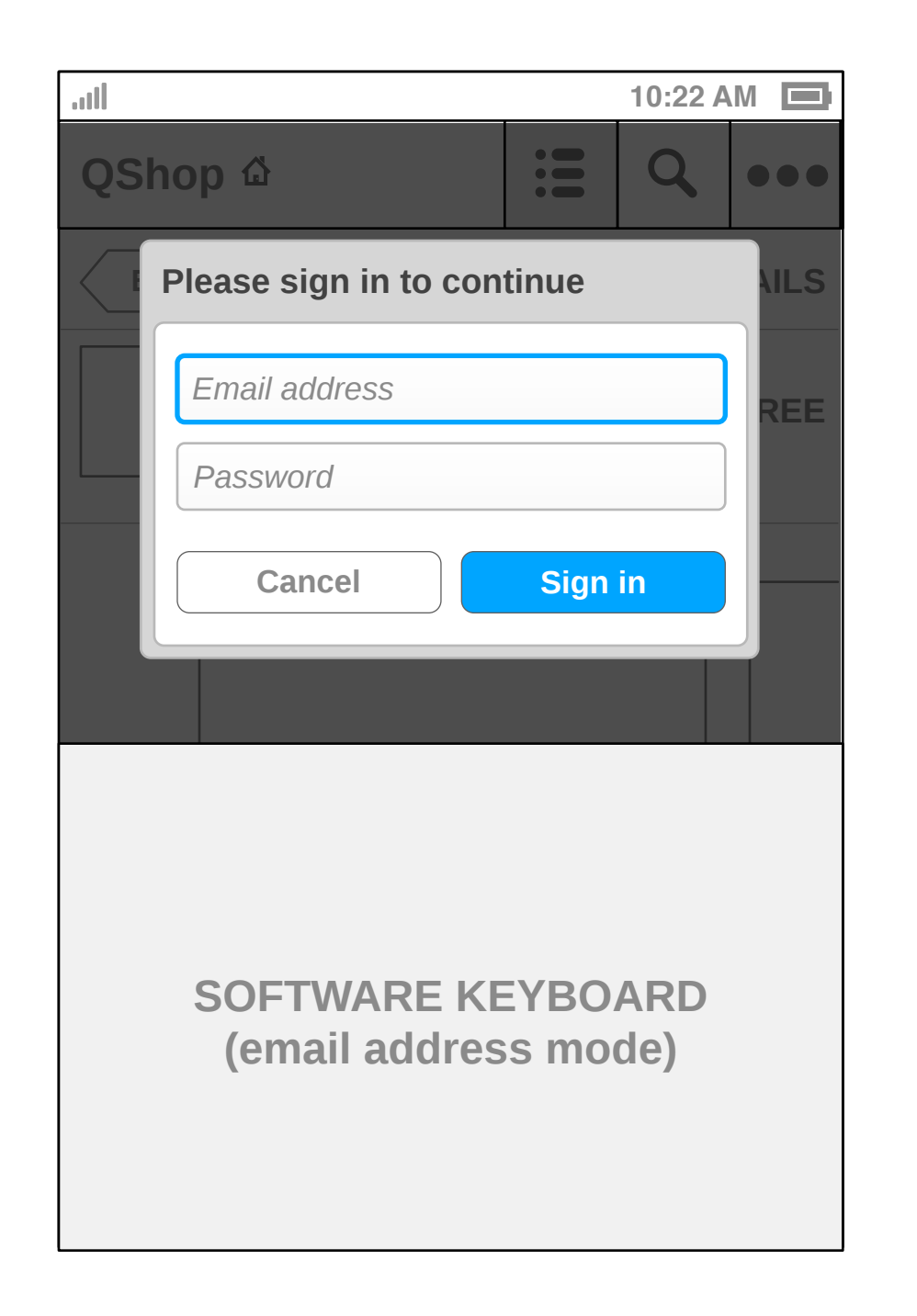

# **Password Required dialog**

# **1. Password Required dialog**

Displayed when the user attempts to perform an action that requires authentication and they have previously signed in but have not entered their password in the past X minutes (length

- Incorrect email address or password. Don't say which is incorrect.

# **3. Forgot password prompt**

TBD: Display this on the Sign In dialog at all times or only after an attempted sign-in fails?

# **4. Non-editable Email address field**

- TBD).
- **2. Error cases**
- 
- 
- **5. Password field**

TBD: Should the Email address field be editable? In some cases where we want to show this dialog (e.g. app updates, My Profile changes, etc) the user must sign in using a specific email address so it makes sense to have the field non-editable.

This field should obscure the character entered after X seconds (length TBD).

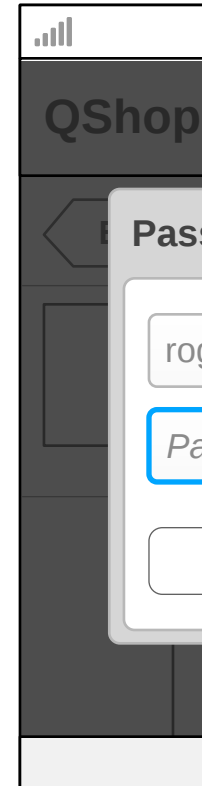

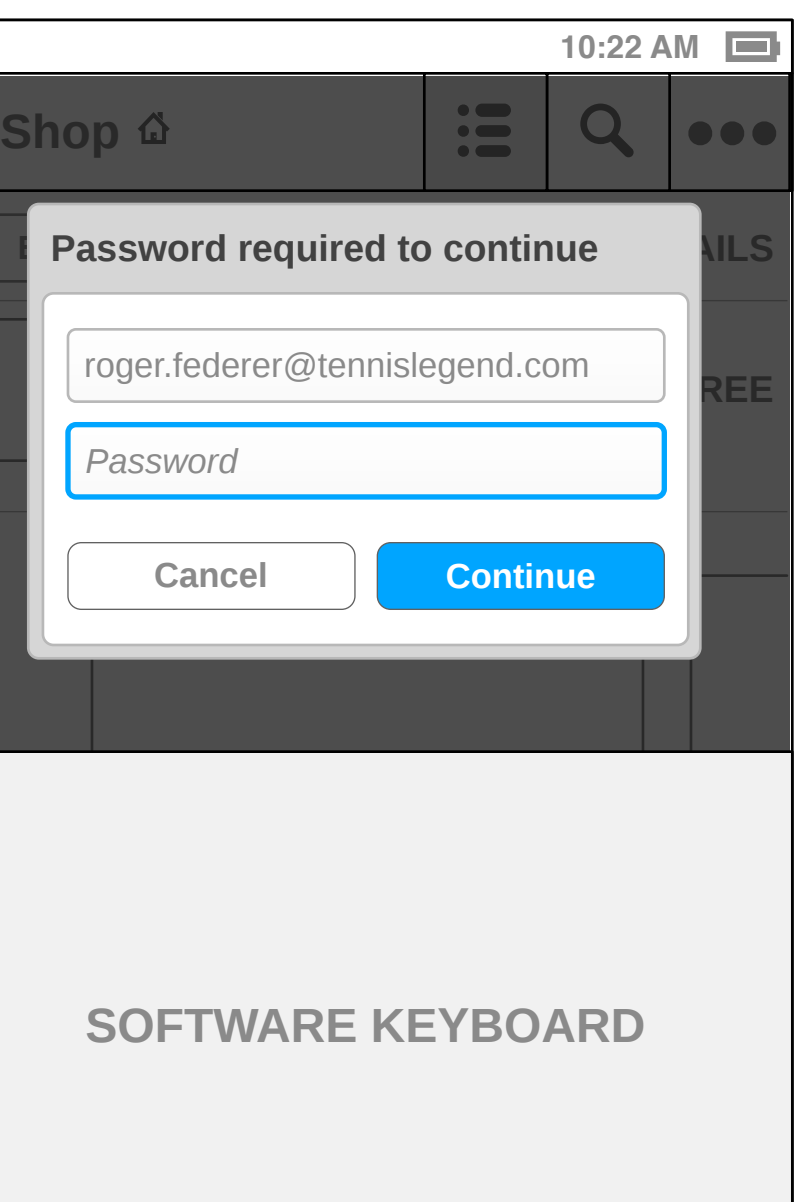

# **Sign In dialog w/ forgot password prompt**

### **1. Forgot password prompt** TBD: Display this on the Sign In dialog at all times or only after an attempted sign-in fails? Or force them to use the My Profile/Account screen?

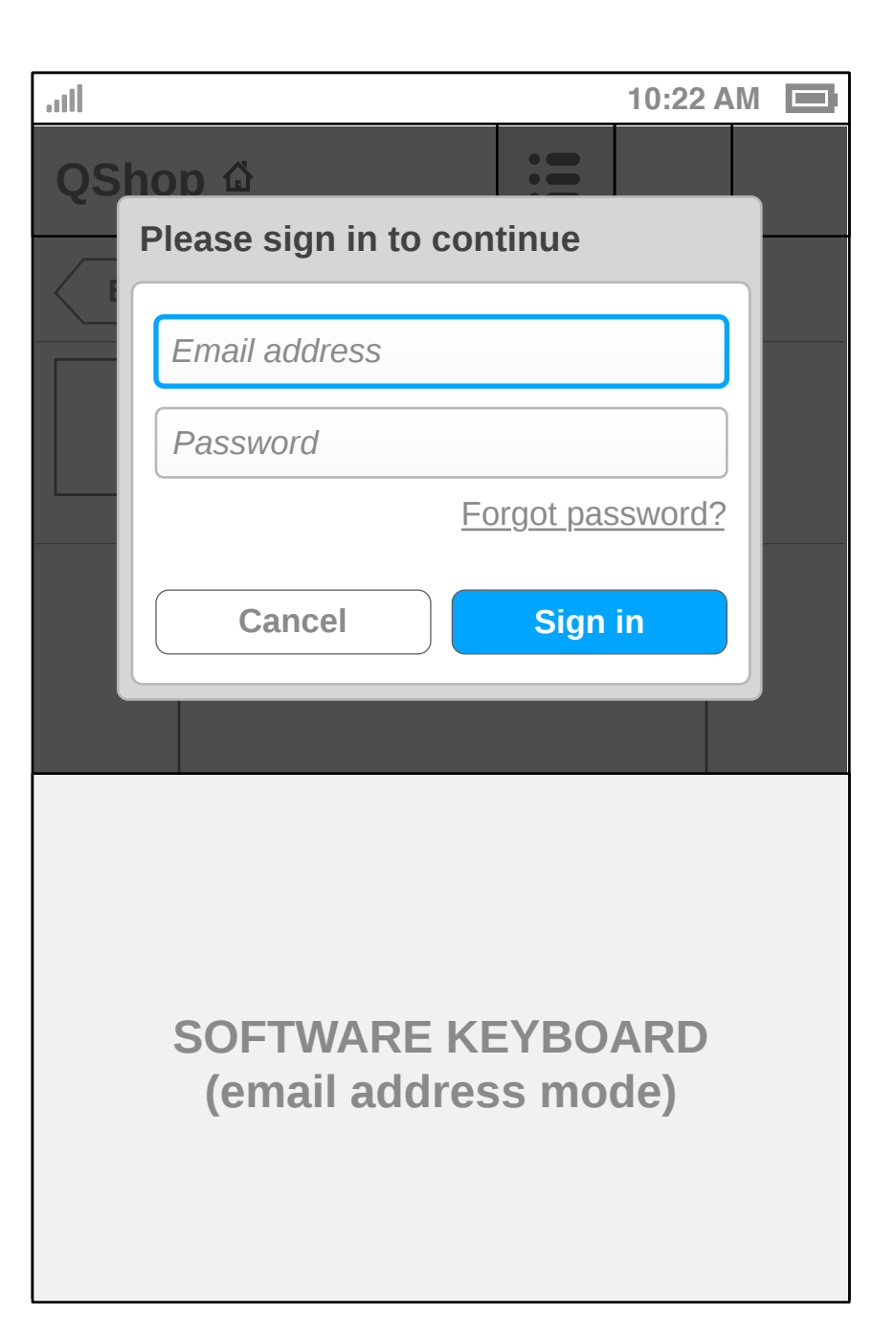